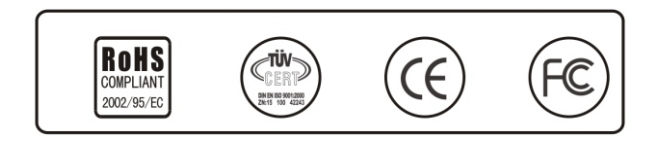

# **Видеодомофон с TFT LCD экраном, функцией видеорегистратора и квадратора**

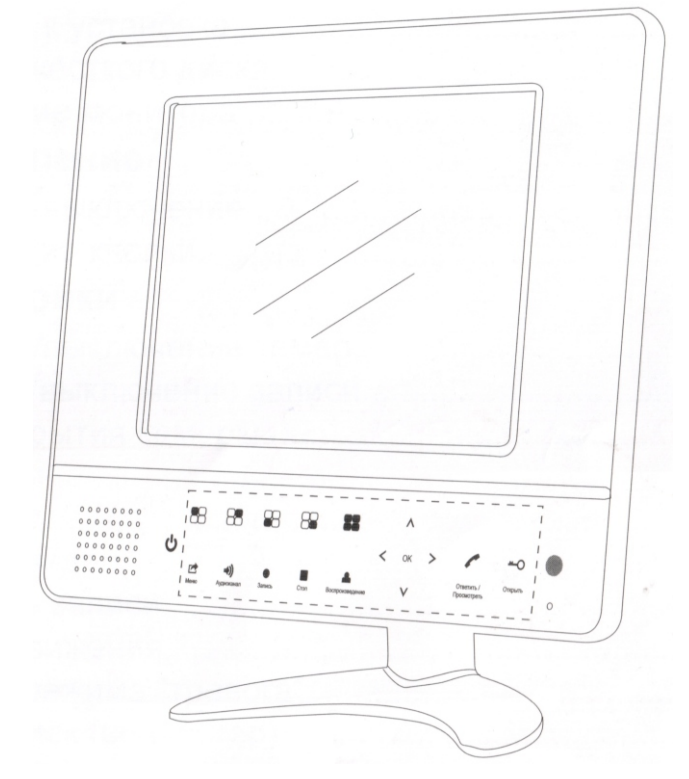

# SLINEX GL-08N

# **Руководство пользователя**

Revision 03

### **Содержание**

**Раздел 1. Вступление** 

**1.1. Обзор монитора** 

**1.2. Характеристики** 

**Раздел 2. Подключение** 

- **2.1. Комплект поставки**
- **2.2. Внешний вид**
- **2.3. Подготовка к установке жесткого диска**
- **2.4. Установка жесткого диска**

**2.5. Подключение монитора** 

**Раздел 3. Управление**

- **3.1. Включение**
- **3.2. Выключение**
- **3.3. Авторизация**
- **3.4. Просмотр записей**
- **3.5. Меню быстрого доступа**
- **3.5.1. Главное меню**
- **3.5.2. Воспроизведение**
- **3.5.3. Настройки записи**
- **3.5.4. Тревога**
- **3.5.5. Управление PTZ**
- **3.5.6. Настройки цветности**
- **3.5.7. Выход**
- **Раздел 4. Главное меню**
- **4.1. Основные элементы главного меню**
- **4.2. Запись**
- **4.2.1. Настройки записи**
- **4.2.2. Воспроизведение**
- **4.2.3. Архивация**
- **4.3. Тревога**
- **4.3.1. Датчик движения**
- **4.3.2. Закрытие камеры (саботаж)**
- **4.3.3. Потеря видеосигнала**
- **4.3.4. Вход тревоги**
- **4.3.5. Выход тревоги**
- **4.3.6. Лог ошибок**
- **4.4. Настройки**
- **4.4.1. Общие**
- **4.4.2. Кодирование**
- **4.4.3. Сеть**
- **4.4.4. Сетевые службы**
- **4.4.5. Дисплей**
- **4.4.6. PTZ**
- **4.4.7. RS232**
- **4.4.8. Тур**
- **4.5. Управление**
- **4.5.1. Управление жестким диском**
- **4.5.2. Учетные записи**
- **4.5.3. Пользователи**
- **4.5.4. Калибровка**
- **4.5.5. Автоматизированные функции**
- **4.5.6. Сброс по умолчанию**
- **4.5.7. Обновление**
- **4.5.8. Об устройстве**

**4.6. Сведения 4.6.1. Информация о НЖМД 4.6.2. Бод 4.6.3. Журнал 4.6.4. Версия 4.7. Выход**

**Приложение 1. Пульт дистанционного управления Приложение 2. Работа с манипулятором**

*Примечание: В связи с тем, что наши продукты постоянно усовершенствуются и модернизируются, то изменения в их технических характеристиках, могут быть произведены без предварительного уведомления потребителя.*

# **Раздел 1. Вступление**

#### **Ручное управление вспомогательными настройками.**

Находясь на дополнительном окне управления PTZ устройством (рис 3.13), нажмите кнопку «Страницы» и вы попадете на окно управления вспомогательными функциями (рис 3.17).

#### 1.1. Обзор монитора

Данная модель сочетает в себе современные технологи, такие как сжатие аудио и видео, поддержка записи на жесткие диски большого объема (поддерживаются диски размером до 1 ТБ) и работа в сети TCP/IP.

Программная часть монитора построена на стабильной ОС Linux, в которую интегрированы возможности видео наблюдения, записи аудио и видео, а также аудио-видео связи. И все это теперь доступно в одном устройстве. Встроенный 2.5" SATA жесткий диск позволяет хранить зафиксированные события без перезаписи на протяжении долгого времени.

Цветной 8" LCD TFT экран обладает отличными для данного класса устройств характеристиками цветопередачи и углами обзора. Современные и удобные в использование сенсорные кнопки отлично реагируют на нажатие и рассчитаны на долгие годы службы.

Данный монитор отлично подходит для использование в коттеджах, небольших магазинах, офисах, квартирах и загородных домах.

#### 1.2. Характеристики

#### **Видео связь**

- Прием вызовов с вызывной панели, просмотр и открытие замка
- Возможность просмотра посетителя и видеозапись происходящего
- Просмотр в режиме реального времени
- AV выход, к которому можно подключить дополнительный монитор или телевизор
- Интерфейс для наблюдения в режиме реального времени с возможностью увеличения изображения

#### **Хранилище данных**

- Специальный формат хранения данных, позволяющий повысить безопасность хранимой информации.
- Легко извлекаемый 2.5" НЖМЛ.
- Переработанная подсистема работы с жестким диском повышает энергоэффективность устройства и улучшает теплоотдачу.

#### **Сжатие**

• Сжатие аудио и видео с каждого канала в режиме реального времени. использование обновленного программно-аппаратно комплекса повышает стабильность системы и скорость компрессии данных.

#### **Создание резервных копий**

- На подключенные через USB Flash или HDD носители.
- Запись на CD/DVD через внешний оптический привод.
- Возможность удаленного копирования записей по сети (в том числе и через Интернет.).

#### **Воспроизведение**

- Сохранение видео, просмотр в режиме реального времени, поиск и воспроизведение записей.
- Одновременный просмотр изображения с нескольких каналов
- Увеличение любого выбранного участка

#### **Работа с сетью**

- Удаленное наблюдение в режиме реального времени (в том числе с мобильных телефонов и коммуникаторов).
- џ Удаленное управление PTZ устройствами
- Удаленная проверка состояния записи и воспроизведения
- Настройка параметров и установок устройства
- Клиентское ПО для удаленного просмотра и записи изображения

#### **Сигнализация**

• Запись по тревоге, настройка переключений, сообщений, зуммера, отправка еmail и загрузка на FTP

• Выход тревоги для подключения сирены или других управляемых устройств

• Вход тревоги для подключения датчиков или других устройств с тревожным выходом

#### **Порты**

- $RSS485$  для РТ $Z$
- RJ45 Ethernet для доступа в сеть Internet

#### **Кроме того**

- џ Поддержка манипулятора типа «мышь»
- Сенсорные кнопки
- Меню быстрого доступа

# **Раздел 2. Подключение**

#### 2.1. Комплект поставки

Монитор – 1 шт. Пульт дистанционного управления – 1 шт. Адаптер питания 14 Вольт – 1 шт. Шнур питания – 1 шт. Настенный кронштейн – 1 шт. Настольная подставка с кронштейном – 1 шт. A/V кабель (подключения доп. монитора) – 1 шт. 4-х проводной кабель (подключение вызывных панелей) – 2 шт. 5-и проводной кабель (для подключения датчиков) – 1 шт. 6-и проводной кабель (для подключения камер) – 4 шт. Руководство пользователя – 1 шт. Диск с программным обеспечением – 1 шт. Жесткий диск (опционально) – 1 шт. Манипулятор «мышь» – 1 шт.

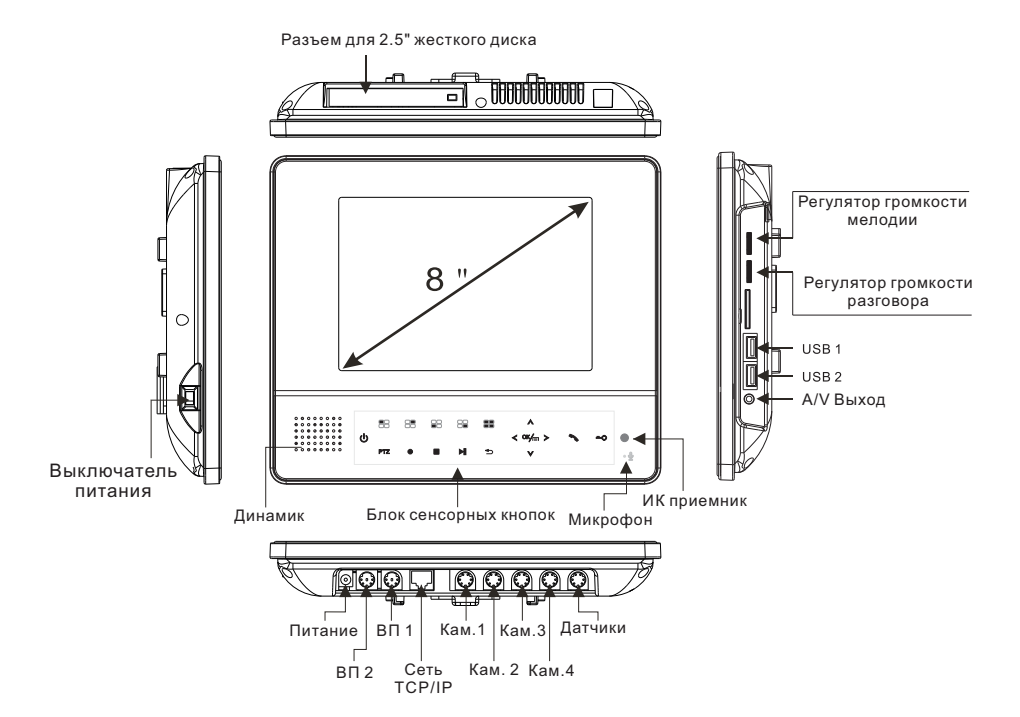

Рис 2.2. Внешний вид устройства

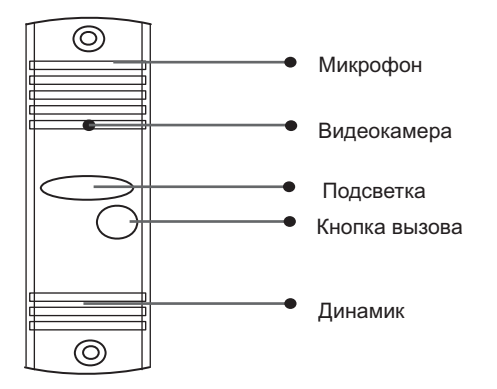

Рис 2.3. Внешний вид типичной вызывной панели

#### 2.3. Подготовка к установке жесткого диска

Данное устройство поддерживает 2.5" SATA НЖМД объемом до 1 ТБ. Перед установкой убедитесь, что устройство установлено вдали от открытых источников тепла, источников влажности и в помещении с надлежащей вентиляцией. Избегайте резких перегибов проводов.

#### 2.4. Установка жесткого диска

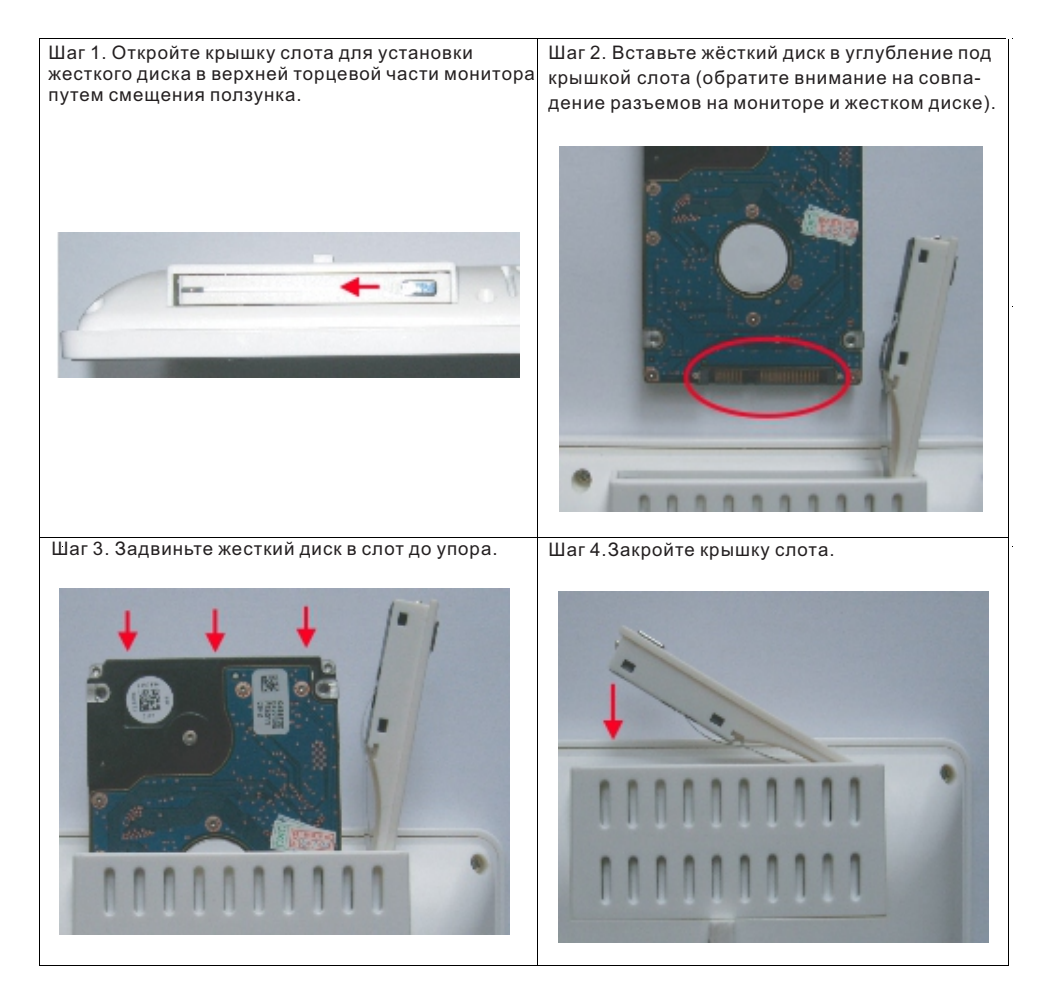

После установки жесткого диска и включения устройства, система сама отформатирует его, или предложит отформатировать пользователю.

#### 2.5. Подключение монитора

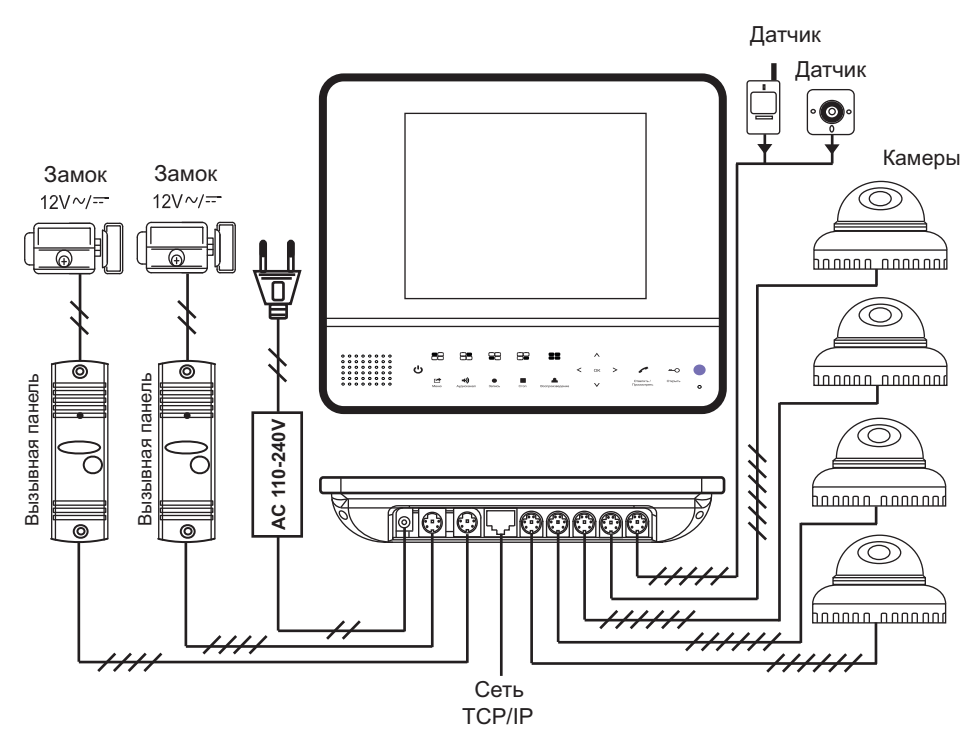

Рис 2.5. Подключение монитора

4-х проводной разъем для подключения вызывных панелей

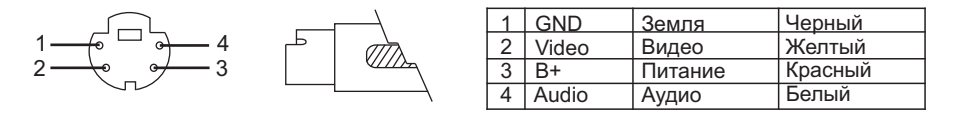

5-и проводной разъем для подключения датчиков тревоги

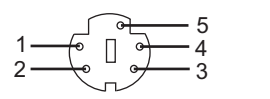

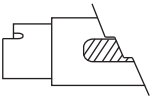

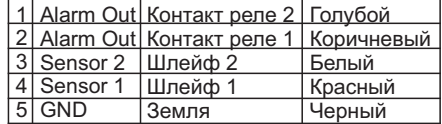

6-и проводной разъем для подключения камер и питания

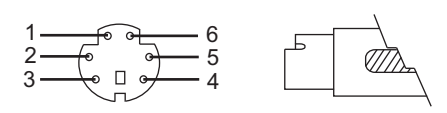

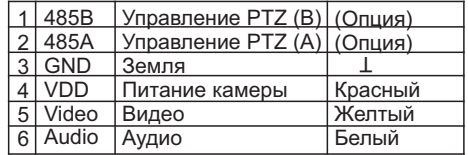

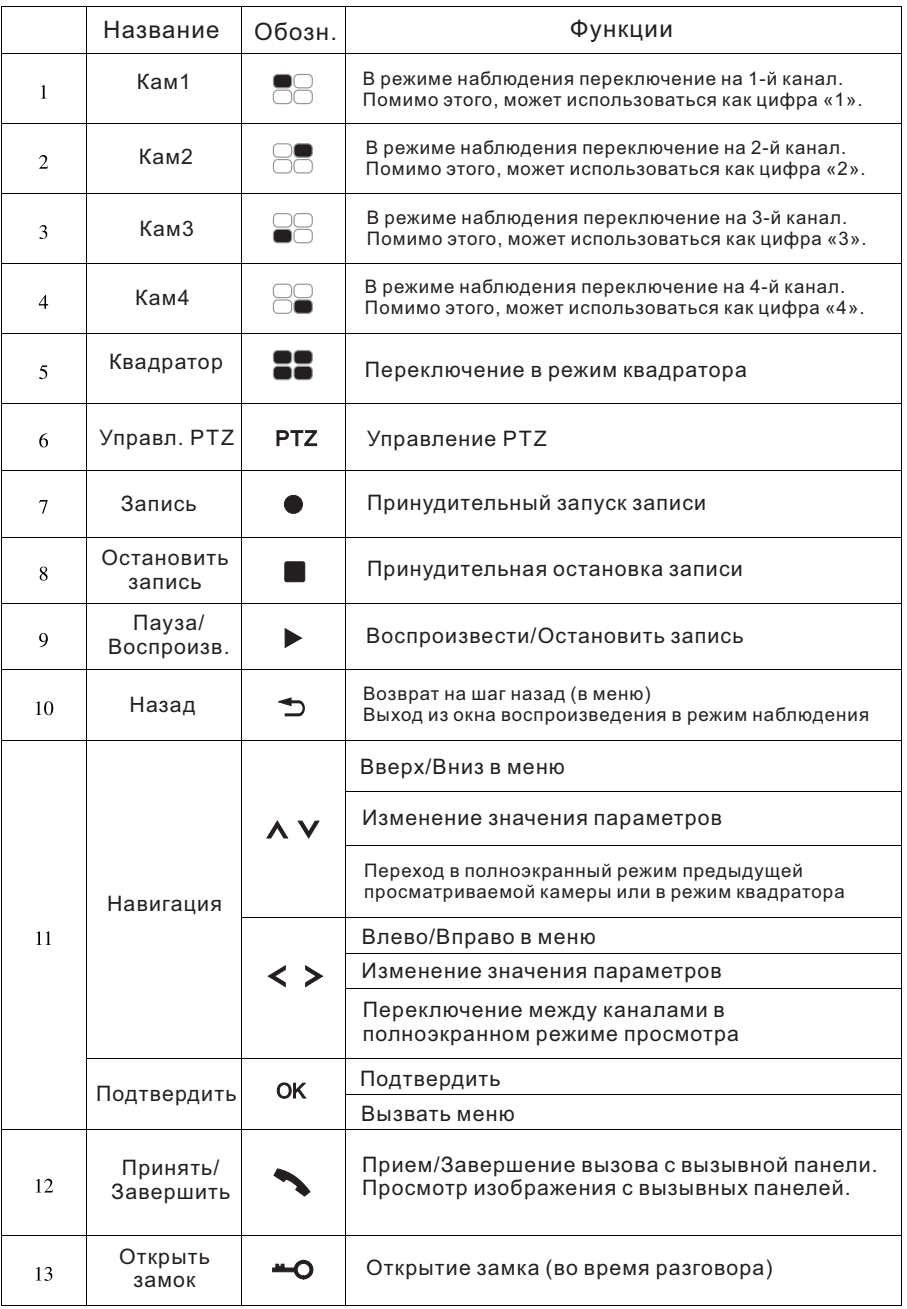

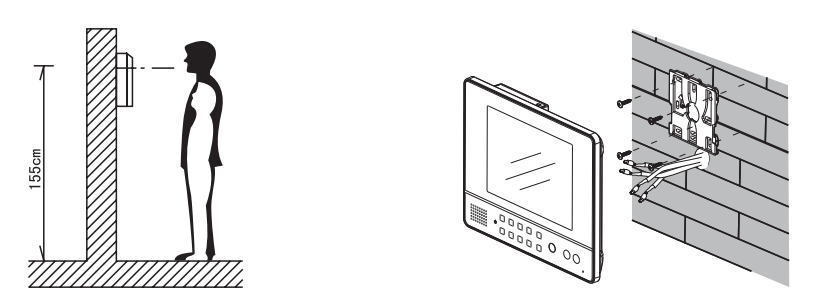

Рис. 2.5. Установка монитора

1. Прикурутите настенный кронштейн с помощью шурупов к стене и укрепите монитор на кронштейне.

2. Оптимальная высота установки монитора – 150-170 см от пола.

#### 2.4.6. Установка вызывной панели

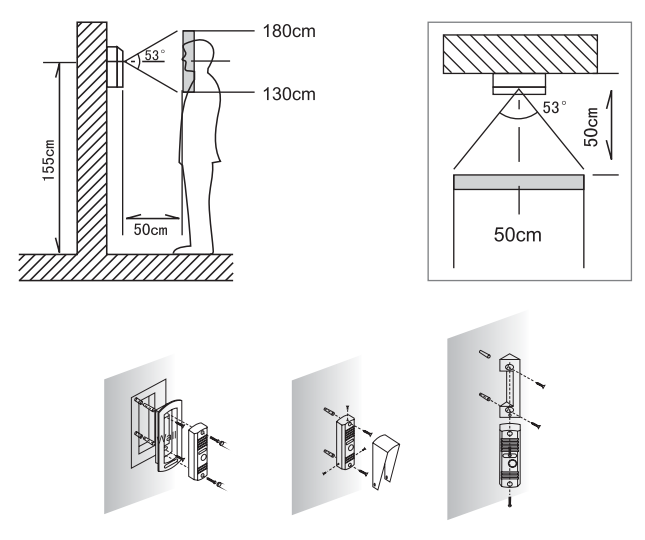

Рис. 2.7. Установка вызывной панели

**Примечание.** При установке вызывной панели избегайте попадания прямых солнечных лучей в объектив и постарайтесь защитить ее от атмосферных осадков.

#### Раздел 3. Управление

#### 3.1. Включение

Подключите источник питания и включите питание. При этом загорится индикатор питания и устройство включится, после этого раздастся звуковой сигнал. Режим просмотра по умолчанию — режим квадратора. Если у вас настроена непрерывная запись, то монитор начнет запись видео с соответствующих каналов сразу после включения.

#### **Примечание**

Перед включением убедитесь, что характеристики вашей сети питания соответствуют требованиям и все провода подключены правильно.

#### 3.2. Выключение

Устройство может быть выключено тремя способами: через меню домофона «Выход»– «Стоп», нажатием кнопки выключения питания на пульте ДУ или переключателем питания, который расположен на левом торце монитора.

#### 3.3. Авторизация

После загрузки системы пользователь должен ввести имя своей учетной записи и пароль. Набор доступных опций зависит от уровня привилегий вашей учетной записи.

Всего существует три предустановленных типа учетных записей (УЗ): администратор (admin), гость (guest) и учетная запись по умолчанию (default). По умолчанию всех УЗ пароль не установлен. Администратор обладает неограниченными правами. Гость и УЗ По умолчанию не обладают правами просмотра архива. Для УЗ Администратор и Гость можно установить пароль, для УЗ По умолчанию — нет $\overline{ }$ 

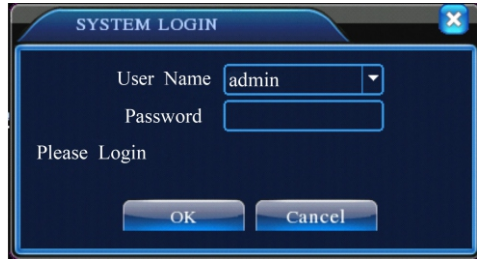

Рис 3.1. Авторизация

**Примечание.** Если на протяжении 30 минут Вы трижды введете неверные данные, то раздастся звуковой сигнал. Если вы введете неправильные данные еще дважды, то учетная запись будет заблокирована. УЗ будет разблокирована автоматически после перезагрузки системы, или же по истечению получаса.

В целях безопасности, установите пароли сразу же после первого входа (более детальную информацию смотрите в раздел 4.5.2 Учетные записи.

#### 3.4. Просмотр записей

После авторизации устройство переходит в режим просмотра (квадратор). Для выбора полноэкранного просмотра любого из каналов дважды щелкните по нему левой клавишей мыши, или же нажмите соответствующую кнопку на лицевой стороне монитора.

На всех экранах отображается системное время, дата и название канала. Состояние записи и сигнализации также отображается в каждом окне.

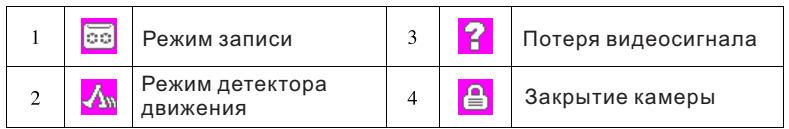

Таблица 3.1. Обозначения режимов состояния

#### 3.5. Меню быстрого доступа

Чтобы получить доступ к меню быстрого доступа, необходимо в режиме просмотра нажать правую клавишу мыши.

Доступны следующие элементы: [Главное меню], [Настройки записи],

[Воспроизведение], [Управление PTZ], [Тревожные выходы], [Вых. Тревога], [Настройки цвета], [Калибровка экрана], [Выход], [Вид 1], [Вид 4].

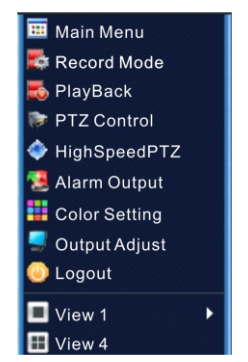

Рис 3.2. Меню быстрого доступа

#### 3.5.1. Главное меню

Если вы выберите [Главное меню], то вы попадете на следующий экран:

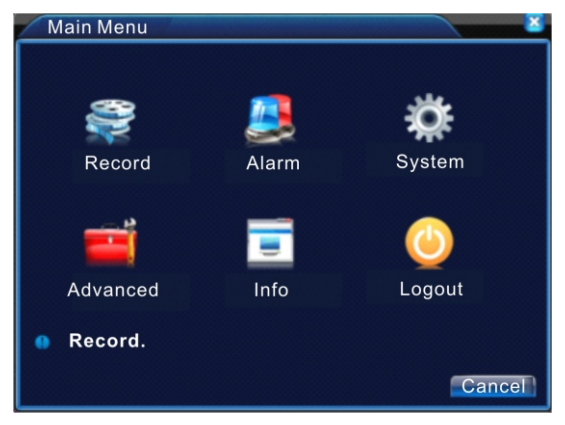

Рис 3.2. Главное меню

#### 3.5.2. Воспроизведение

Окно воспроизведения записей можно запустить двумя способами:

- 1. Выбрать [Воспроизведение] в меню быстрого доступа
- 2. Через основное меню: [Меню] –› [Запись] –› [Воспроизведение]

**Примечание.** Жесткий диск при этом может быть настроен на работу как в режиме «Чтение/Запись», так и в режиме «Только чтение». Подробнее смотрите раздел 4.5.1 Управление НЖМД

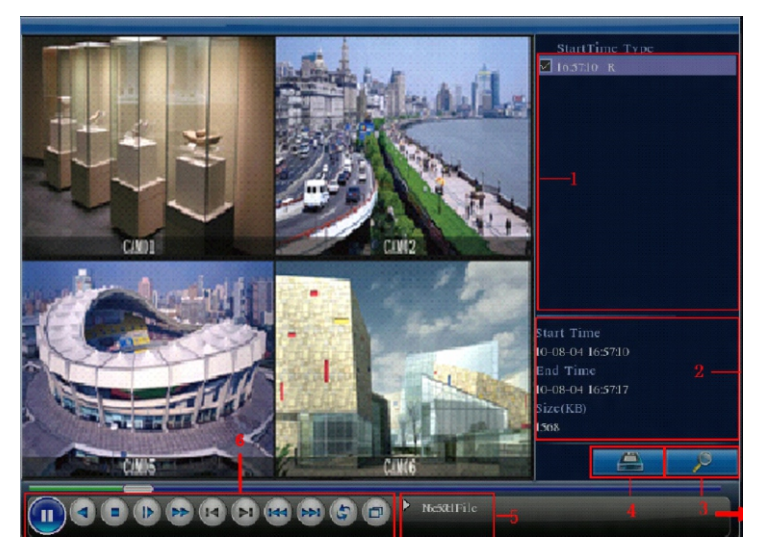

Рис 3.4. Воспроизведение

Основные элементы окна просмотра записей:

- 1. Список доступных записей
- 2. Информация о записи
- 3. Поиск записей
- 4. Архивация записи
- 5. Информация о текущей операции
- 6. Кнопки управления воспроизведением (см. таблицу 3.2)

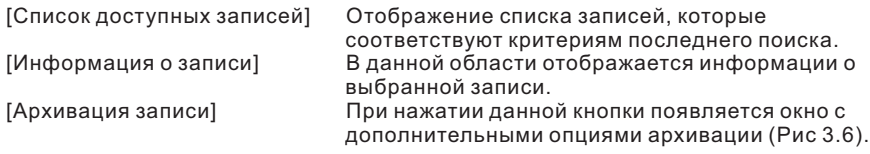

**Примечание.** Перед архивированием записей необходимо подключить жесткий диск соответствующего объема. Если вы прервете операцию архивирования, то сохранятся только те файлы, которые уже были скопированы на жесткий диск.

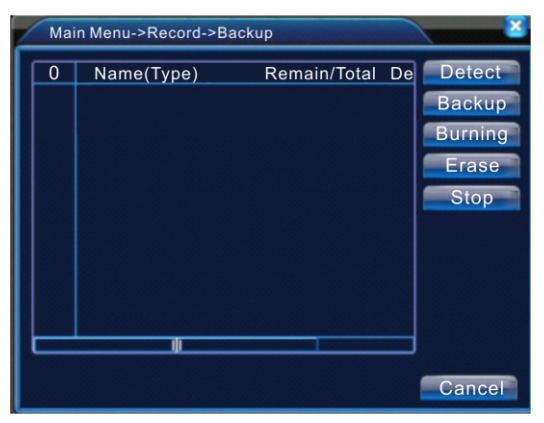

Рис 3.5. Поиск накопителя

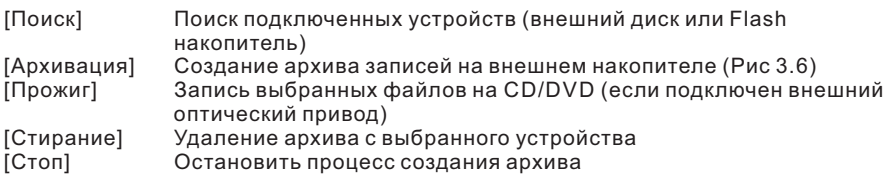

Прежде, чем начать архивацию, вы можете отобрать записи по следующим параметрам: тип, канал и время осуществления записи (см. Рис 3.6. Архивация).

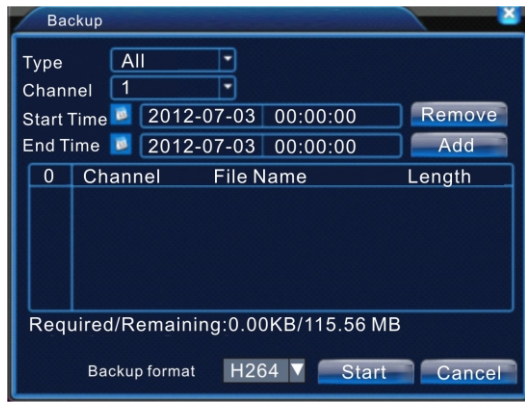

Рис 3.6. Архивация

[Удалить] Очистить список отфильтрованных записей (записи при этом не удаляются) [Добавить] Добавление записи в список архивирования<br>[Старт/Стоп] Начать/остановить процесс архивации [Старт/Стоп] Начать/остановить процесс архивации

**Примечание.** При закрытии окна процесс архивации не прекращается и на протяжении этого времени вы можете осуществлять другие операции.

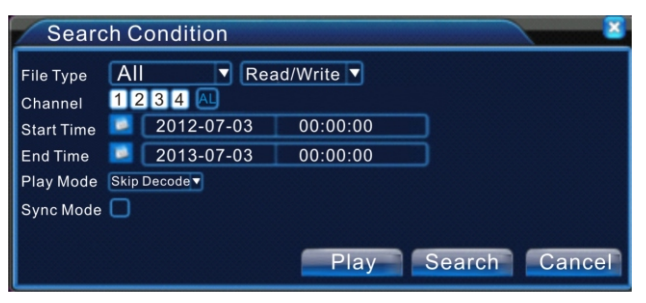

Рис 3.7. Отбор записей

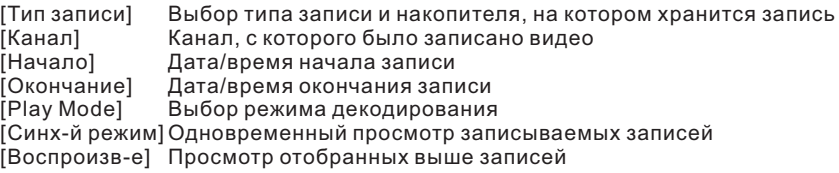

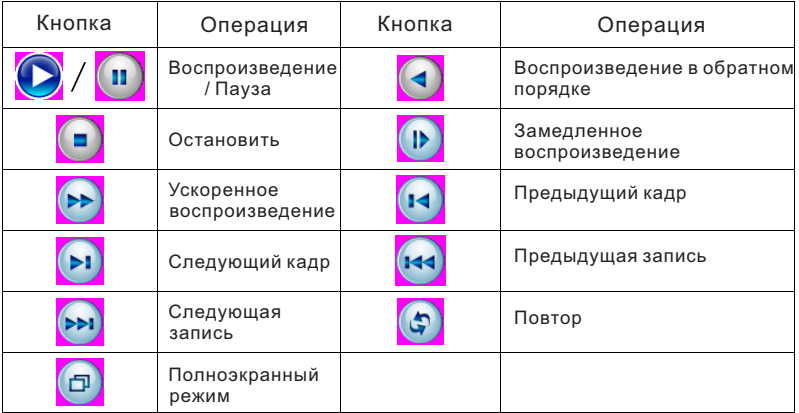

Таблица 3.2. Кнопки управления воспроизведением

**Примечание.** Для покадрового просмотра необходимо сначала нажать Наведите указатель мыши на интересующую вас кнопку, чтобы увидеть информационную подсказку.

#### **Специальные функции**

Цифровое увеличение – во время просмотра записи в полноэкранном режиме выделите мышью участок(необходимо зажать и удерживать левую клавишу), который необходимо увеличить и щелкните по нему левой кнопкой манипулятора.

3.5.3. Настройки записи

Раздел «Режимы записи» доступен непосредственно из меню быстрого доступа. В данном разделе вы можете указать состояние записи для каждого из 4-х каналов.

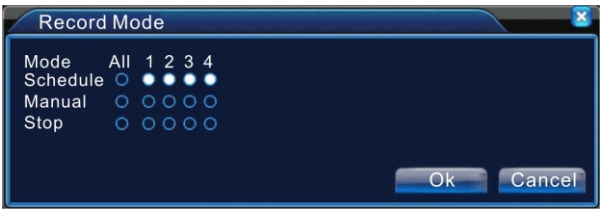

Рис 3.8. Режимы записи

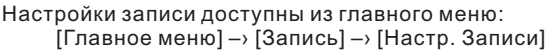

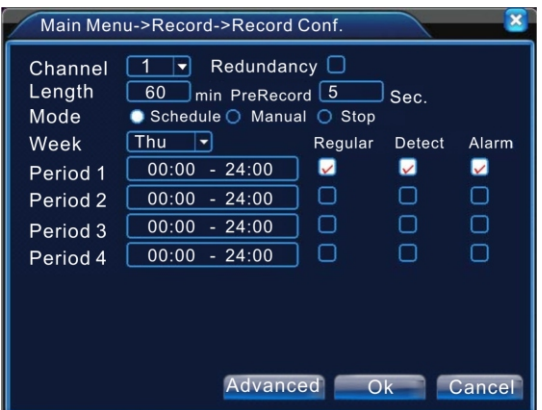

Рис 3.9. Настройки записи

| [Расписание] Доступны режимы записи «просто», «обнар» и «тревог», которые |  |
|---------------------------------------------------------------------------|--|
| могут быть установлены в зависимости от временного промежутка.            |  |
| На соответствующем канале запись будет вестись только при                 |  |
|                                                                           |  |
|                                                                           |  |
|                                                                           |  |
| нажатии кнопки «Запись» (или же при срабатывании                          |  |

#### 3.5.4. Тревога

Настройка «тревожных» выходов может быть осуществлена из главного меню: [Главное меню] –› [Тревога] –› [Вых. Тревоги]

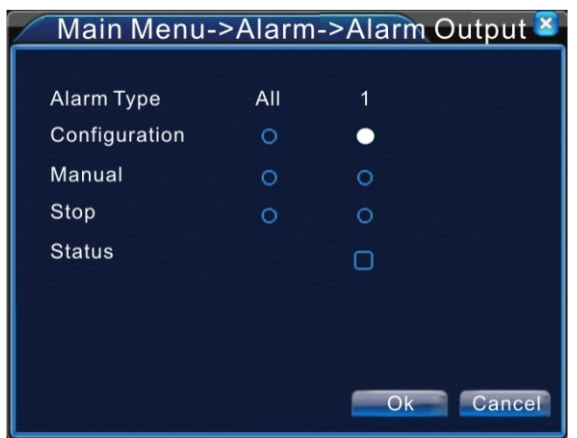

Рис 3.10. Выходы тревоги

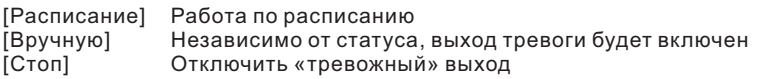

#### 3.5.5. Управление PTZ

Попасть в раздел «Управление PTZ» можно непосредственно из меню быстрого доступа. Если в текущий момент вы просматриваете изображение с определенного канала, то управление PTZ будет настроено именно на него. Если же вы находитесь в режиме «квадратор», то вызовите меню быстрого доступа на желаемом канале - в таком случае управление PTZ будет происходить именно для устройства, подключенного к этому каналу.

Доступны следующие функции управления: направление, скорость (шаг), увеличение, фокус, диафрагма, шаблон, автосканирование, пресет (предустановка), обход, автопанорама и пр.

**Примечание.** Набор функций зависит от подключенного оборудования. Убедитесь что ваше оборудование поддерживает перечисленные функции и оно подключено правильно. PTZ устройство вы можете настроить пройдя следующий путь:

[Главное меню] –› [Настройки] –› [PTZ]

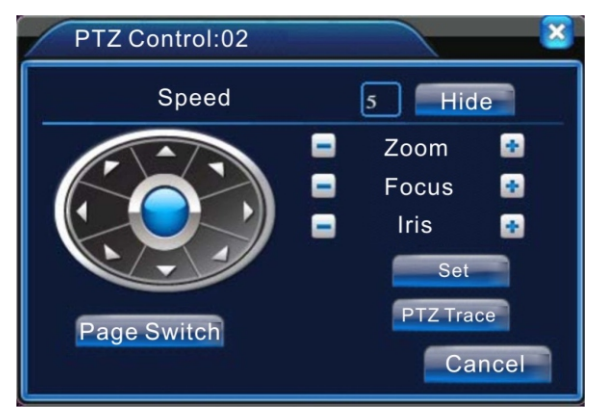

Рис 3.11. Управление PTZ

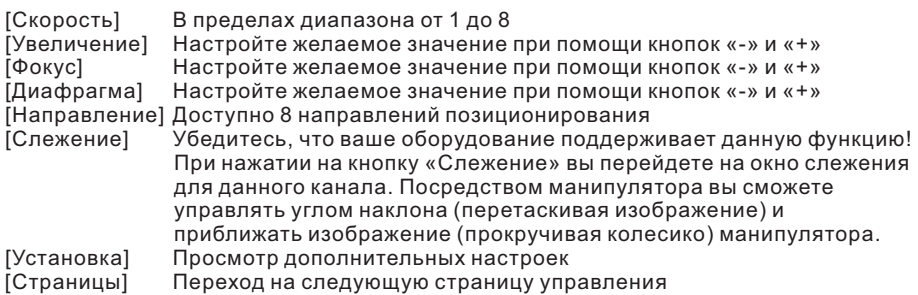

#### **Специальные функции**

#### **Предустановленной точки наблюдения (ПТН).**

Предустановленная точка наблюдения позволяет перевести наблюдение PTZ устройства в предварительно сохраненную точку.

1. Добавление ПТН.

1) В окне управления PTZ (смотрите рис 3.11) с помощью стрелок позиционирования выберите желаемое положение камеры и нажмите на кнопку «Установки». После этого вы попадете на окно сохранения точек наблюдения (смотрите рис 3.12).

2) В появившемся окне выберите номер, под которым вы хотели бы сохранить данную позицию PTZ устройства.

3) Нажмите кнопку «Установка», чтобы сохранить точку.

#### 2. Удаление ПТН.

Если вы хотите удалить предварительно сохраненную точку, то необходимо выбрать номер сохраненного положения и нажать кнопку «Удал. Предуст.».

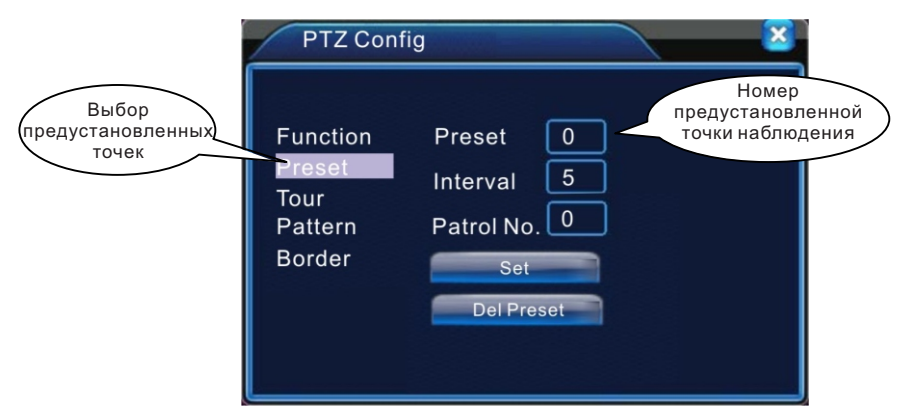

Рис 3.12. Сохранение ПТН

3. Активация ПТН.

Чтобы перейти в интерфейс активации предустановленных точек наблюдения, необходимо в основном окне управления PTZ (рис 3.11) нажать на кнопку «Страницы», после чего появится окно выбора ПТН (см. Рис 3.13). Выберите необходимый вам номер сохраненного положения PTZ устройства и нажмите кнопку «Пресет», чтобы его активировать.

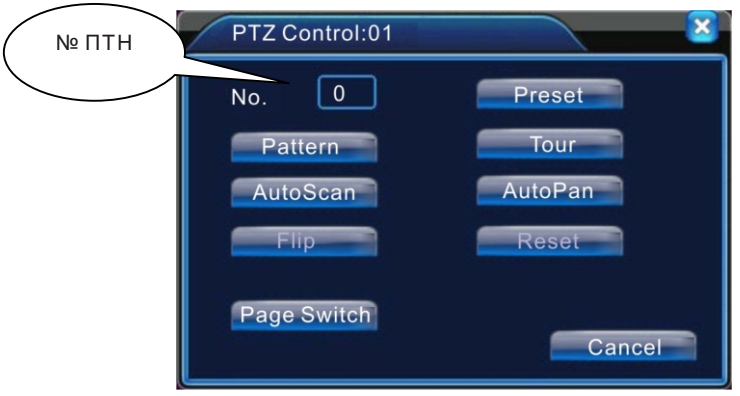

Рис 3.13. Управление PTZ

#### **Обходы**

Маршрут обхода строится из сохраненных точек наблюдения.

1. Добавление маршрута обхода.

1) В окне управления PTZ устройством выберите «Обход» (рис 3.14). 2) Укажите номер обхода, укажите номер точки и нажмите кнопку «Добавить точку», чтобы добавить его в ваш предустановленный обход. Чтобы удалить точку, необходимо нажать кнопку «Удалить точку».

3) Используя установки, описанные выше, создайте желаемый маршрут обхода.

#### 2. Удаление обхода

Чтобы удалить обход, необходимо выбрать номер обхода и нажать кнопку «Удалить обход».

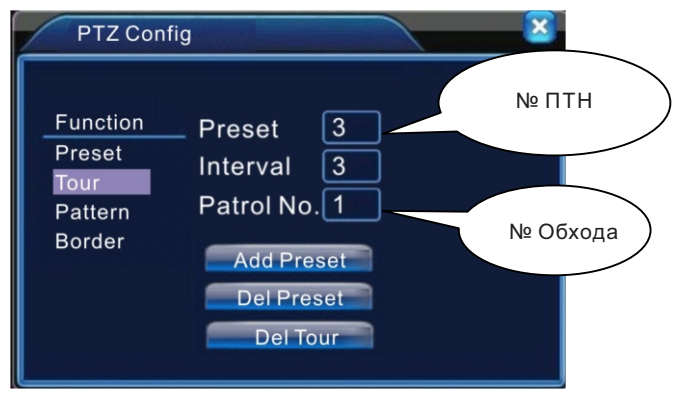

Рис 3.14. Настройки обходов

#### 3. Активация обхода

Для активирования обхода, необходимо на странице управления PTZ устройствами (рис 3.11) нажать кнопку «Странницы», после чего вы перейдете на окно выбора ПТН, обходов и пр (рис 3.13). Укажите необходимый номер обхода и нажмите кнопку «Обход», после чего ваше PTZ устройство должно начать маршрут по сохраненным точкам. Нажмите кнопку «Стоп», чтобы остановить обход.

#### **Шаблоны**

1. Добавление шаблонов.

1) Нажмите кнопку «Установка» на главном окне управления PTZ (рис 3.11), после чего вы перейдете на окно добавления шаблонов (рис 3.15). 2) Нажмите на кнопку «Шаблон» и укажите желаемый номер шаблона. 3) Нажмите кнопку «Начать», после чего вы снова вернетесь на главное окно управления PTZ (рис 3.11). Здесь вы можете отрегулировать значения параметров «Увеличение», «Фокус» и «Диафрагма» и направления. После чего необходимо нажать кнопку «Установка» – ваши настройки сохранятся и вы вернетесь обратно на окно добавления шаблонов (рис 3.15). 4) Нажмите кнопку «Сохранить», чтобы сохранить настройки шаблона.

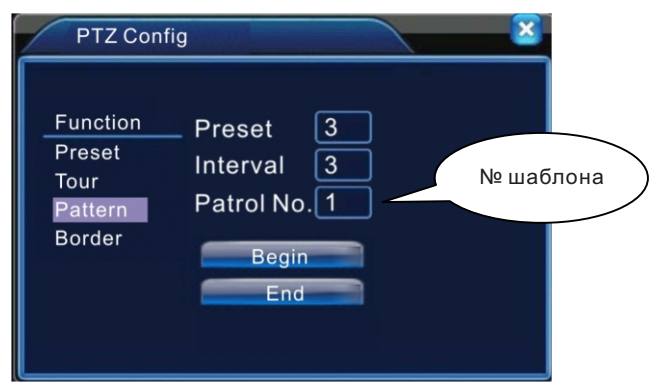

Рис 3.15. Настройка шаблонов

#### 2. Активация шаблона.

На странице активации шаблонов (рис 3.13) введите номер шаблона, после чего нажмите кнопку «Шаблон», чтобы сохраненные в этом шаблоне настройки вступили в силу. Чтобы остановить процесс изменения настроек, нажмите кнопку «Стоп».

#### **Автосканирование.**

1. Настройки автосканирования.

1). Находясь на главном окне управления PTZ (рис 3.11) установите необходимое положение PTZ устройства, после чего нажмите «Установки» – вы перейдете на окно, показанное на рисунке 3.15. Нажмите на кнопку «Налево», после чего вы вернетесь обратно на главное окно управления PTZ (рис 3.11).

2). При помощи стрелочек регулировки направления настройте крайнее левое положение PTZ устройства и нажмите кнопку «Установки». Чтобы настроить крайнее правое положение необходимо нажать «Направо» и повторить выше описанные действия.

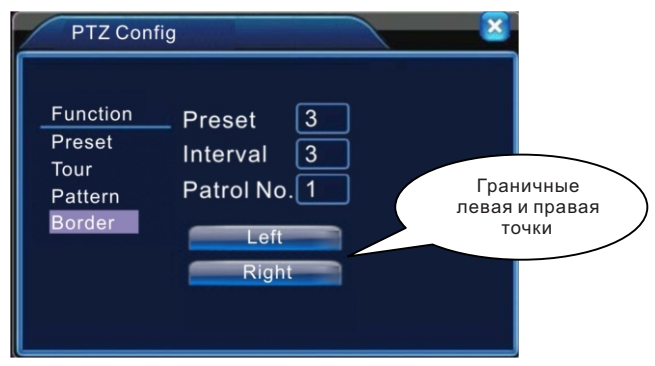

Рис 3.16. Настройки автосканирования

2. Активация автосканирования.

Находясь на на главном окне управления PTZ (рис 3.11), нажмите кнопку «Страницы», после чего вы перейдете на экран, показанный на рисунке 3.13. После чего выберите номер сохраненного автосканирования и нажмите кнопку «Автосканирование», что приведет PTZ устройство в движение по сохраненному маршруту. Чтобы остановить движение, нажмите кнопку «Стоп».

#### **Автопанорама**

Находясь на дополнительном окне управления PTZ устройством (рис 3.13), нажмите кнопку «Автопанорама» – PTZ устройство начнет поворачиваться в горизонтальной плоскости. Нажмите «Стоп» чтобы остановить движение.

#### **Поворот**

Находясь на дополнительном окне управления PTZ устройством (рис 3.13), нажмите кнопку «Поворот» – PTZ устройство начнет поворачиваться в вертикальной плоскости. Нажмите «Стоп» чтобы остановить движение.

#### **Сброс**

Ели вы хотите удалить все сохраненные шаблоны, пресеты, обходы и пр, то нажмите кнопку «Сброс» на дополнительном окне управления PTZ устройством (рис 3.13).

#### **Ручное управление вспомогательными настройками.**

Находясь на дополнительном окне управления PTZ устройством (рис 3.13), нажмите кнопку «Страницы» и вы попадете на окно управления вспомогательными функциями (рис 3.17).

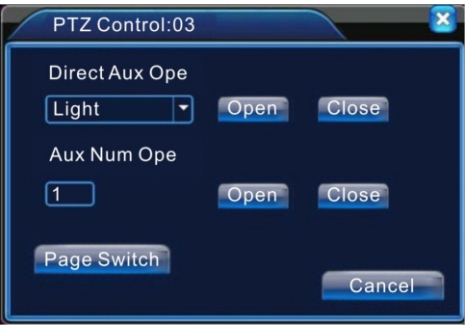

Рис 3.17. Вспомогательные настройки

#### 3.5.6. Настройки цветности

Данный раздел настроек позволяет настроить параметры отображения изображения для каждого из каналов в зависимости от времени суток. Чтобы попасть в данное меню, необходимо выбрать «Настройки цветности» в меню быстрого запуска. Доступны следующие настройки: яркость, контраст, насыщенность, оттенок, усиление, резкость и вертикальная резкость.

Все эти параметры могут быть настроены для двух временных диапазонов, которые вы можете установить самостоятельно.

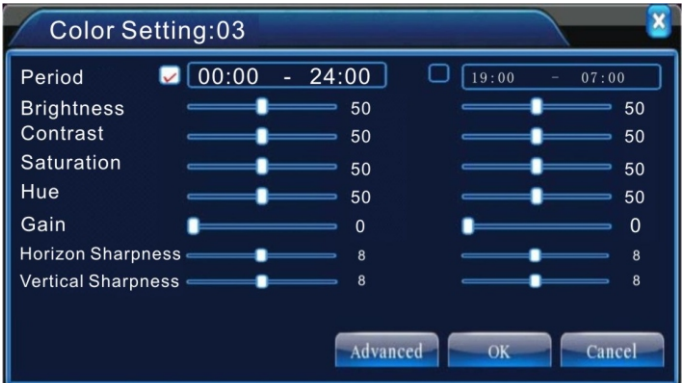

Рис 3.18. Настройка цвета

#### 3.5.7. Калибровка экрана

Данные настройки доступны из меню быстрого доступа, или же через главное меню: [Главное меню] –› [Управление] –› [Калибровка экрана].

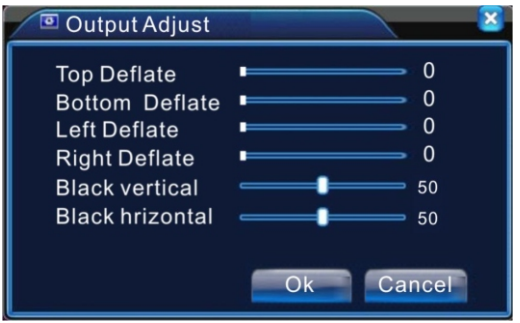

Рис 3.19. Калибровка экрана

#### 3.5.7. Выход

Попасть в окно выхода (рис 3.20) вы можете непосредственно из меню быстрого доступа, или же через главное меню: [Главное меню] –› [Выход].

Вам доступны следующие действия: выход из системы, выключение устройства и перезагрузка.

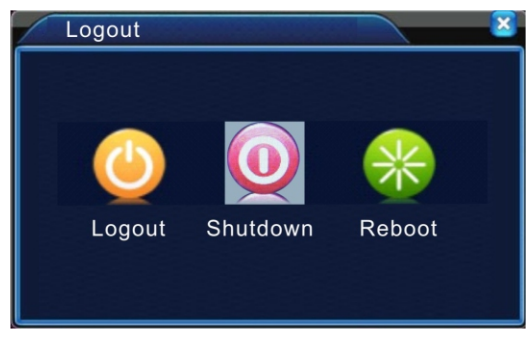

Рис 3.20. Выход

[Выход] Выход текущего пользователя из системы. При последующем обращении к меню система попросит ввести пароль. [Выключить] Выключение устройства. [Перезагрузка] Полная перезагрузка системы.

# Раздел 4. Главное меню

#### 4.1. Основные элементы главного меню

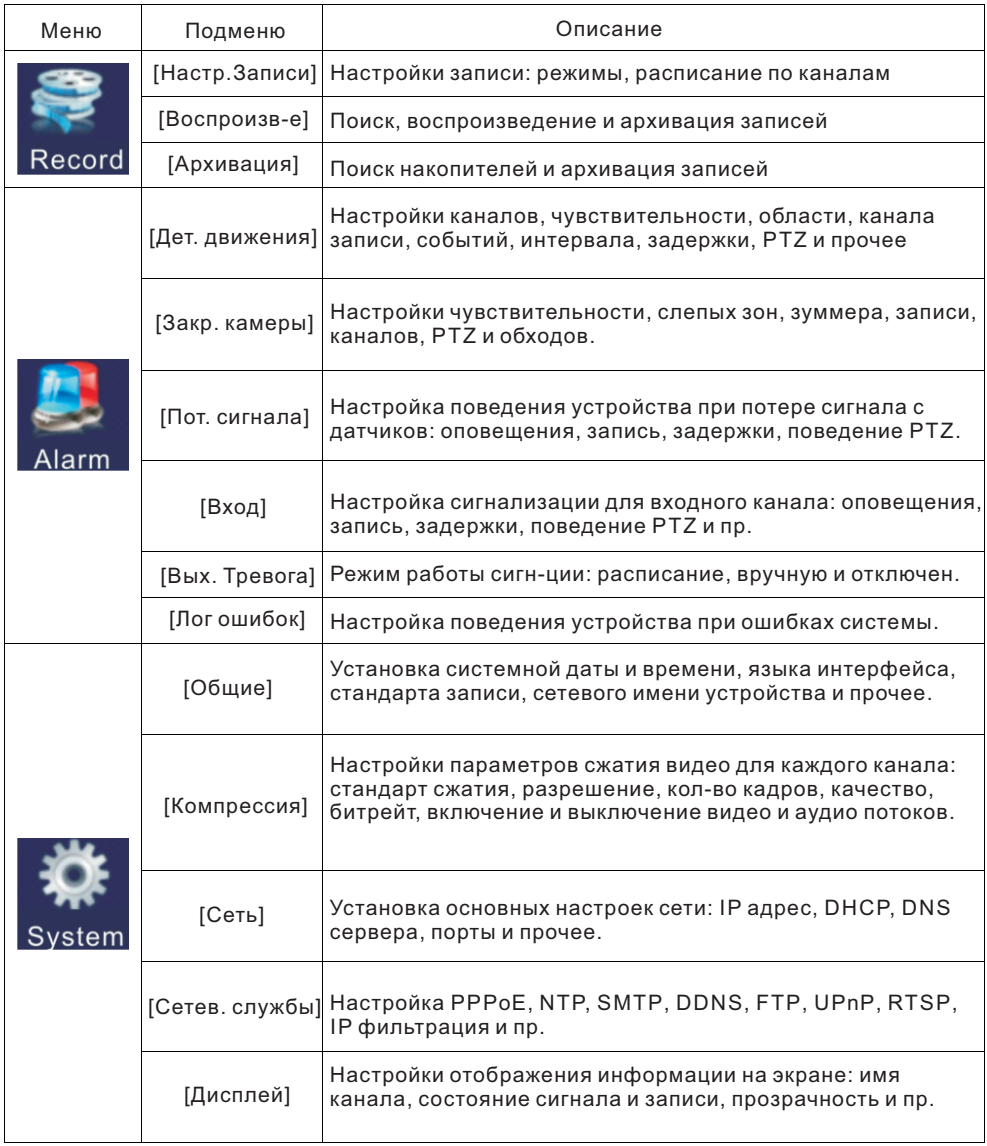

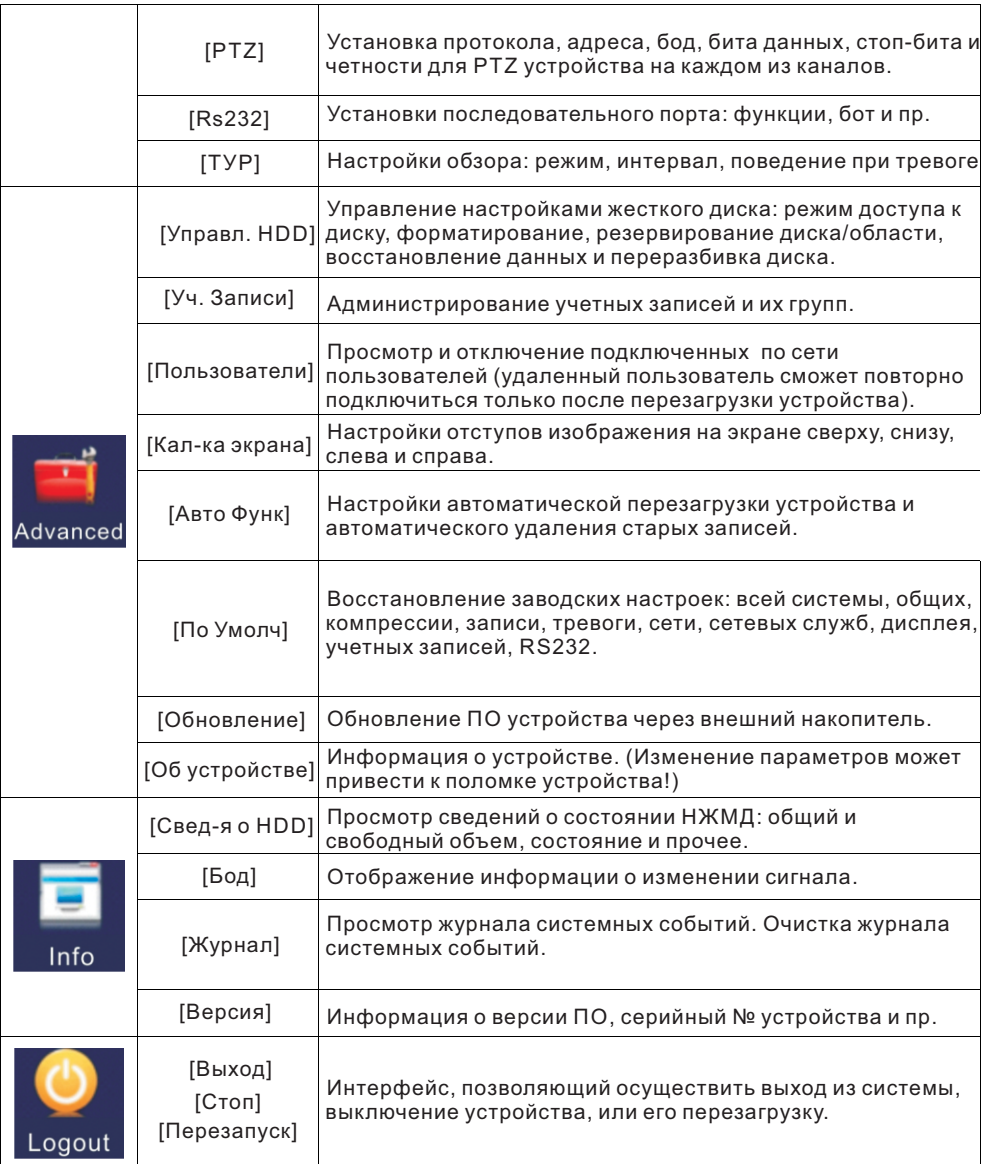

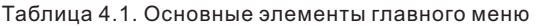

#### 4.2. Запись

Раздел «Запись» включает в себя следующие элементы: «Настройки записи», «Воспроизведение» и «Архивация».

4.2.1. Настройки записи

Чтобы попасть в этот раздел, вам необходимо пройти следующий путь: [Главное меню] –› [Запись] –› [Настройки записи]

Настройка параметров записи для каждого из каналов наблюдения (рис 4.1). Настройки по умолчанию – это непрерывная запись круглые сутки.

Для записи видео требуется НЖМД с режимом доступа чтение/запись (смотрите раздел 4.5.1. Управление HDD).

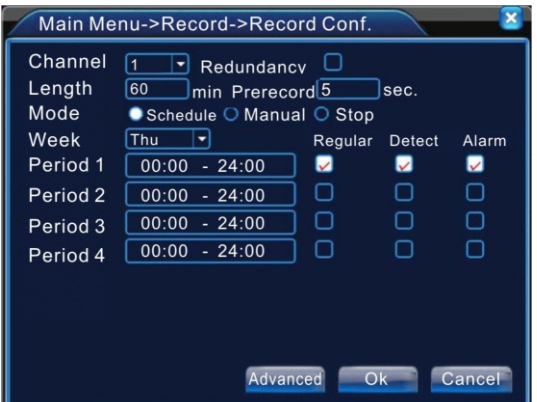

Рис 4.1. настройки записи

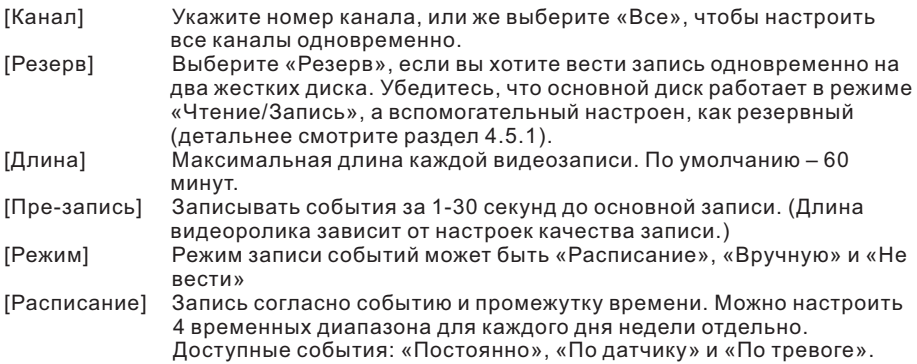

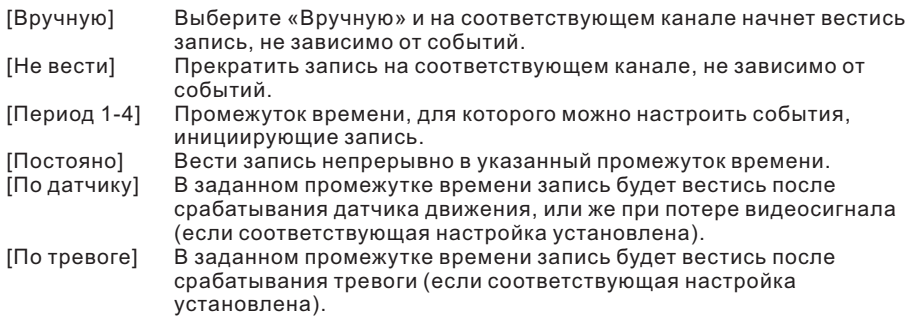

**Примечание.** Смотрите раздел 4.3 для более тонкой настройки датчиков тревоги.

#### 4.2.2. Воспроизведение

Данный пункт уже был описан в разделе «3.5.2. Воспроизведение».

#### 4.2.3. Архивация

Все записи могут быть сохранены на предварительно подключенный внешний носитель информации. При прерывании процесса резервного копирования дынных, на внешнем диске сохранятся только те файлы, которые были полностью скопированы и могут быть воспроизведены по отдельности.

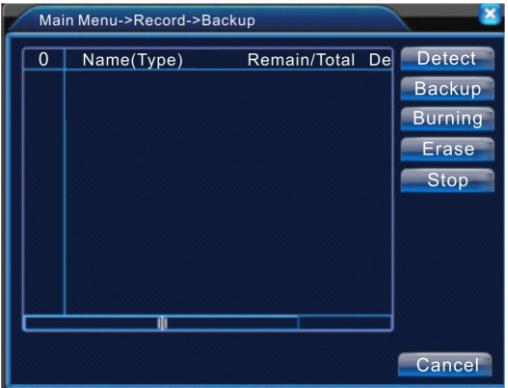

Рис 4.2. Поиск накопителей

| [Поиск]     | Поиск подключенных накопителей (USB Flash и USB HDD).          |
|-------------|----------------------------------------------------------------|
| [Архив-ние] | При нажатии на эту кнопку вам покажется диалоговое окно выбора |
|             | записей для резервного копирования (рис. 4.3).                 |
| [Прожиг]    | Запись выбранных файлов на оптический носитель информации      |
|             | через внешний USB привод.                                      |
| [Стирание]  | Выберите носитель и нажмите «Стирание», чтобы удалить все      |
|             | записи с диска.                                                |
| [Стоп]      | Остановить процесс архивации записей.                          |

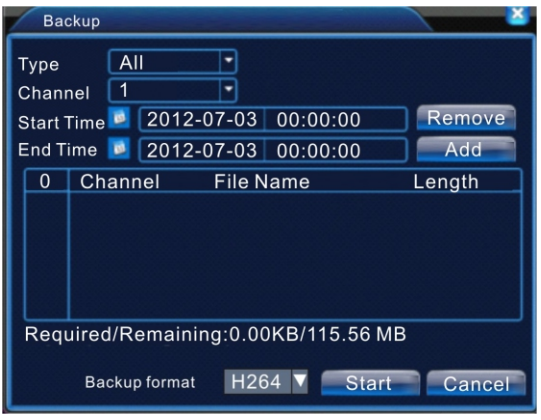

Рис 4.3. Архивация файлов

| [Удалить]    | Очистить список отобранных записей.             |
|--------------|-------------------------------------------------|
| [Добавить]   | Добавить отобранные записей в список архивации. |
| [Старт/Стоп] | Начать или остановить процесс архивации.        |

**Примечание.** Во время процесса архивации вы можете закрыть окно и продолжить использование устройства – процесс создания резервной копии при этом не остановится.

#### 4.3. Тревога

Раздел «Тревога» включает в себя следующие элементы: «Детектор движения», «Закрытие камеры», «Потеря сигнала», «Вход Тревоги», «Выход Тревоги» и «Лог ошибок».

#### 4.3.1. Детекция движения

Когда система определяет движение по запрограммированным видеоканалам, то система реагирует на событие в зависимости от установленных настроек поведения.

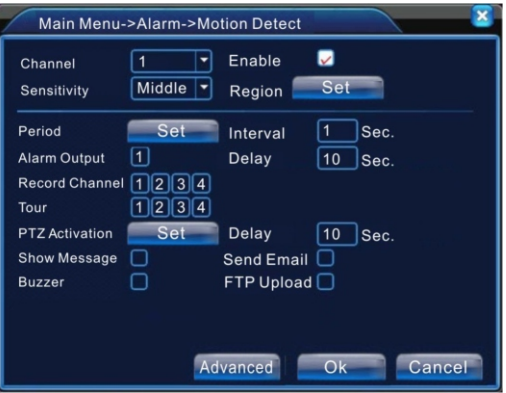

Рис 4.4. Детекция движения

| [Канал]            | Настраиваемый канал                                                                                                    |
|--------------------|----------------------------------------------------------------------------------------------------|
| [Разрешено]        | Включение функционала работы системы с детекцией<br>движения.                                                                                                    |
| [Чувствительность] | Выберите желаемый уровень чувствительности движения<br>(доступно 6 вариантов).                                                                                                    |
| [Область]          | Нажмите кнопку «Установить», чтобы настроить область<br>работы детектора движения. Экран разбит на 22х18 блоков<br>для PAL или 22х15 для NTSC стандартов. Розовый квадрат<br>значит, что динамическое обнаружение включено а черный,<br>что в этом квадрате детектор движения отключен. Необходимо<br>щелкнуть по блоку левой клавишей манипулятора, чтобы<br>изменить активировать или деактивировать состояние<br>детектора движения в этой области (рис 4.5). По умолчанию |
| [Период]           | детектор движения включен на всей поверхности.<br>Настройка работы детектора движения в зависимости от дня<br>недели и времени (всего доступно 4 диапазона). Подробнее<br>смотрите на рис 4.6.                                                                                                    |

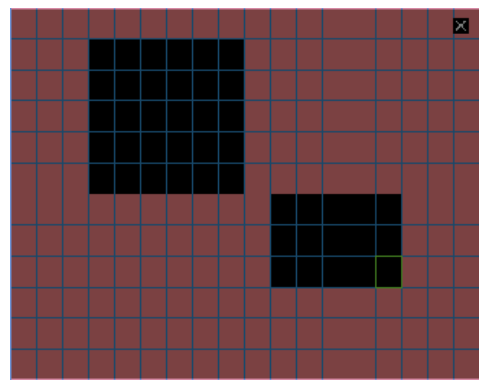

Рис 4.5. Установка области работы детектора движения

| Set                  |             |        |   |    |                 |    |    |        |  |
|----------------------|-------------|--------|---|----|-----------------|----|----|--------|--|
| Thursday             |             |        |   |    |                 |    |    |        |  |
| $00:00 - 24:00$<br>V |             |        |   |    | $00:00 - 24:00$ |    |    |        |  |
| $00:00 - 24:00$      |             |        |   |    | $00:00 - 24:00$ |    |    |        |  |
|                      | $\mathbf 0$ | 3<br>6 | 9 | 12 | 15              | 18 | 21 | 24     |  |
| Sun                  |             |        |   |    |                 |    |    |        |  |
| Mon                  |             |        |   |    |                 |    |    |        |  |
| Tue                  |             |        |   |    |                 |    |    |        |  |
| Wed                  |             |        |   |    |                 |    |    |        |  |
| Thu                  |             |        |   |    |                 |    |    |        |  |
| Fri                  |             |        |   |    |                 |    |    |        |  |
| Sat                  |             |        |   |    |                 |    |    |        |  |
|                      |             |        |   |    |                 |    |    |        |  |
|                      |             |        |   |    |                 |    |    |        |  |
|                      |             |        |   |    |                 | Ok |    | Cancel |  |

Рис 4.6. Установка временных диапазонов

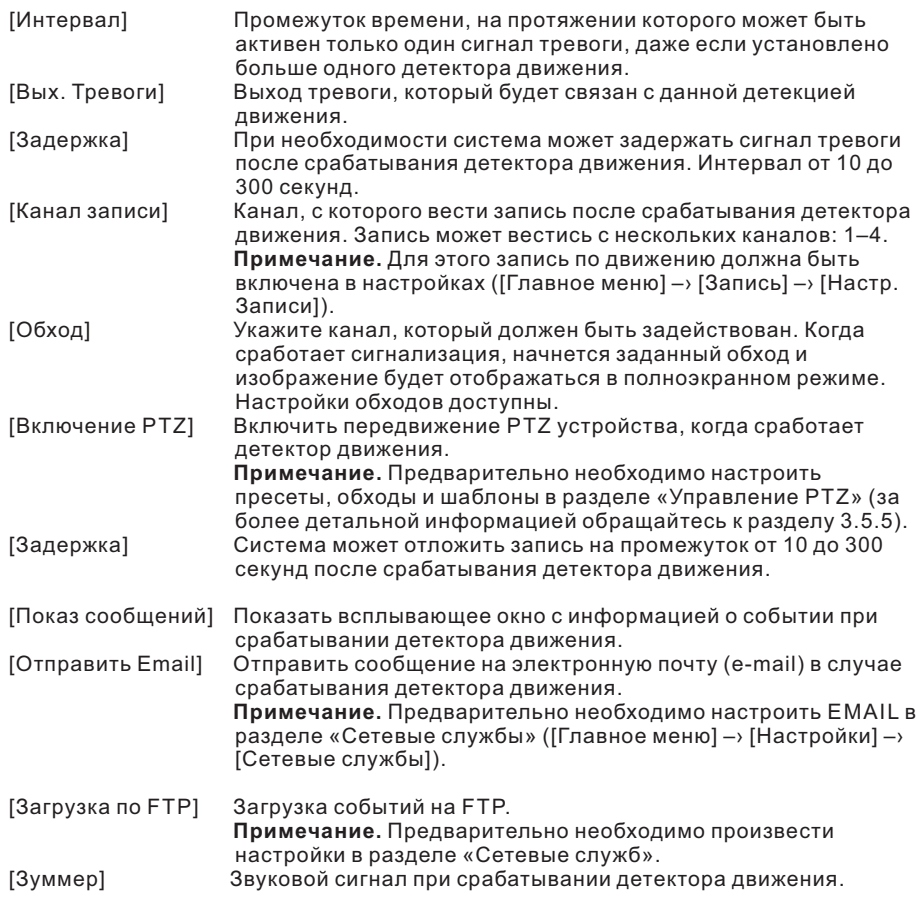

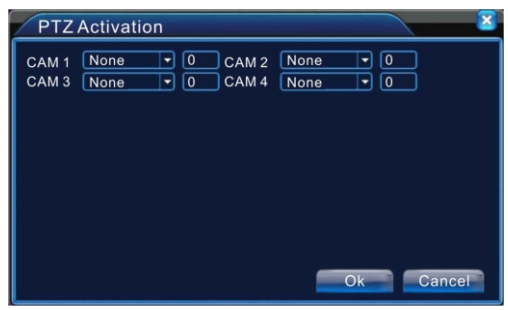

Рис 4.7. Включение PTZ

4.3.2. Закрывание камеры (саботаж)

В случаях, когда изображение частично (или полностью) перекрывается внешними предметами, или же кто-то сознательно маскирует (закрывает) видеоизображение, система способна своевременно обнаружить подмену и проинформировать об этом.

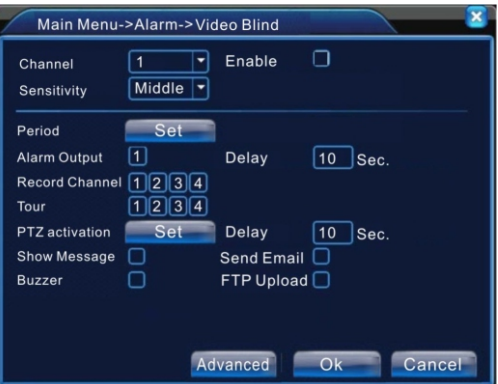

Рис 4.8. Закрывание изображения

Настройки реакции системы такие же, как и в случае срабатывания детектора движения. Детальнее смотрите в разделе 4.3.1.

#### 4.3.3. Потеря видеосигнала

В случае, когда система не получает видеосигнал на любом из каналов, срабатывает сигнализатор потери сигнала, настроенный для данного канала.

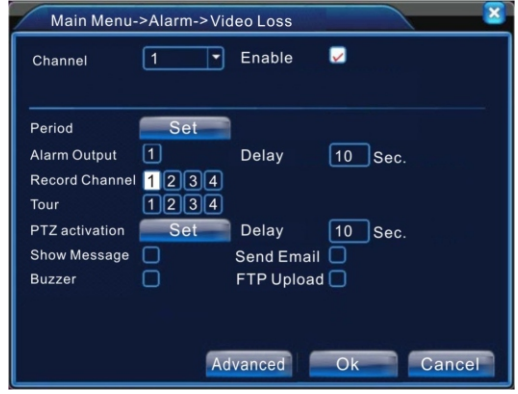

4.9. Потеря видеосигнала

Настройки реакции системы такие же, как и в случае срабатывания детектора движения. Детальнее смотрите в разделе 4.3.1.

#### 4.3.4. Вход тревоги

Когда система получает сигнал с внешнего сигнализатора, срабатывает тревога.

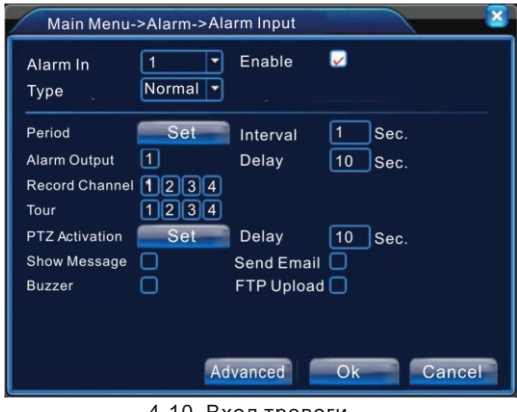

4.10. Вход тревоги

Настройки реакции системы такие же, как и в случае срабатывания детектора движения. Детальнее смотрите в разделе 4.3.1.

#### 4.3.5. Выход тревоги

Настройки поведения системы совпадают с таковыми для «Входа Тревоги» (раздел 3.5.4. Вход тревоги).

#### 4.3.6. Лог ошибок

Просмотр и анализ аппаратных и программных ошибок. В случае возникновения такого события, система проинформирует вас об этом.

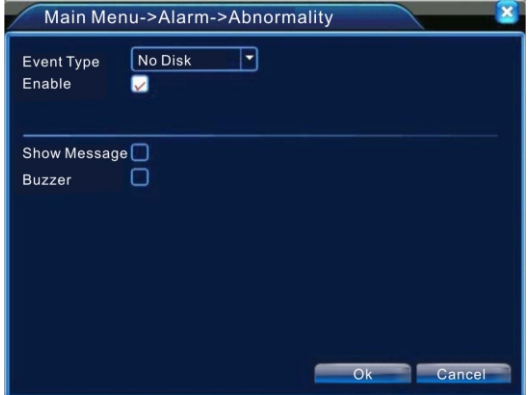

Рис 4.11. Лог ошибок

| [Тип события]     | Существует ряд событий, за которыми следит система:<br>«Отсутствует диск», «Ошибка диска», «Нет места на диске»,<br>«Отключение сети», «Конфликт». |
|-------------------|----------------------------------------------------------------------------------------------------|
| [Разрешено]       | Включение обработчика ошибок.                                                                                                    |
| [Показ сообщения] | Данная опция включает отображение всплывающих окон при                                                                                             |
|                   | обнаружении ошибки.                                                                                                    |
| [3ymmep]          | Включение звукового сигнала (зуммера) при обнаружении<br>ошибки.                                                                                   |

#### 4.4. Настройки

Данный раздел состоит из следующих пунктов: «Общие», «Компрессия», «Сеть», «Сетевые службы», «Дисплей», «PTZ», «RS232», «ТУР».

#### 4.4.1. Общие

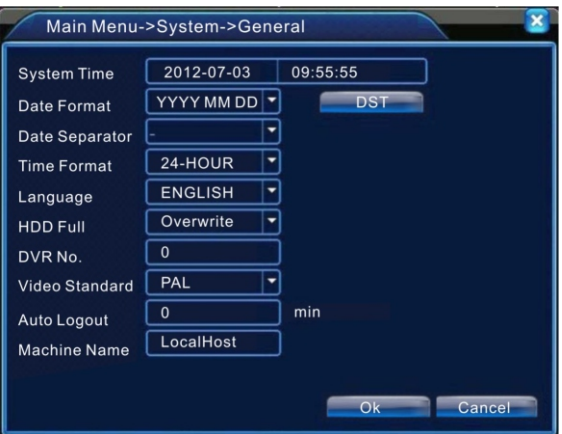

Рис 4.12. Общие настройки

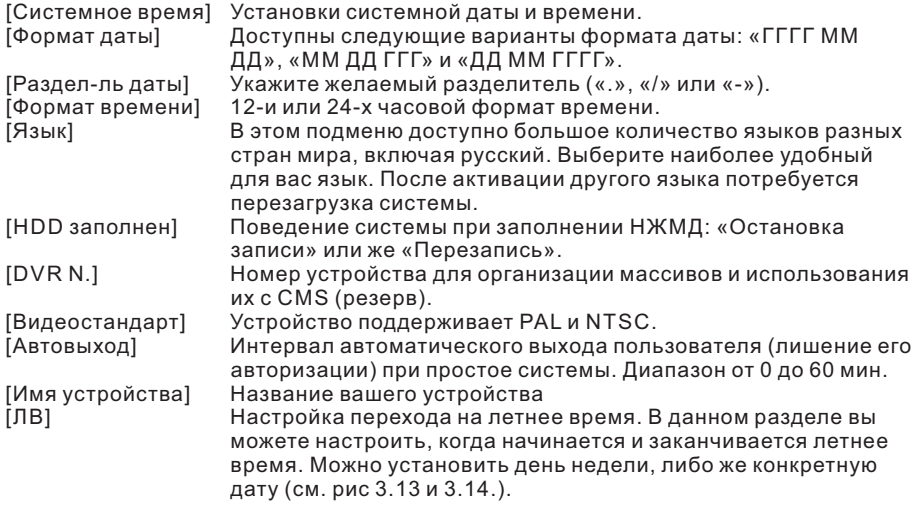

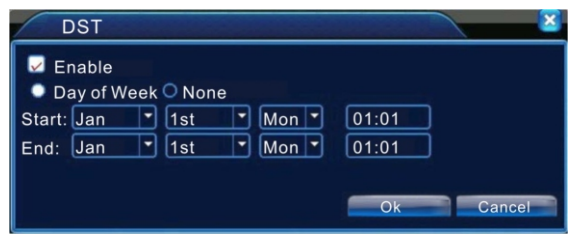

Рис 4.13. Летнее время (День недели)

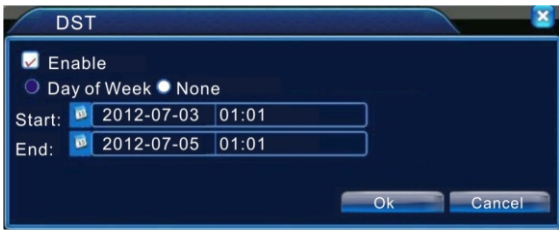

Рис 4.14. Летнее время (Дата)

#### 4.4.2 Кодирование

Установка параметров аудио и видео кодирования для записываемых файлов, удаленного мониторинга и прочих параметров устанавливается независимо для каждого из каналов.

Установите для каждого канала праметры кодирования в левой части, а дополнительные параметры кодируемого потока в правой части.

Для локальной записи и предачи по сети, используется распараллеливание потоков. При выборе и сохранении праметров кодирования, можно использовать как высококачественные праметры сохранения и кодирования, так и параметры с более низким разрешением и битрейтом для беспроблемной передачи по сети, или для экономии дискового пространства. Поддерживаемые разрешения для записи (D1/HD1/CIF/QCIF), для передачи по сети рекомендуется использовать более низкие разрешения.

Распараллеливание потоков положительно сказывается на качестве передачи потоков по сети, что в свою очередь позволяет выбрать оптимальный баланс между качеством воспроизводимой картинки, скоростью передачи и размером транслируемого или записываемого файла.

Для сетей с низкой пропускной способностью, рекомендуется устанавливать качество кодирования и транслирования передаваемого потока – ниже. Для НЖМД с малой емкостью, рекомендуется устанавливать качество кодирования записываемой картинки также меньшее.

**Примечание:** Дополнительные потоки также используются для одновременного многоканального доступа в реальном времени к данному устройству с браузеров, CMS и мобильных устройств.

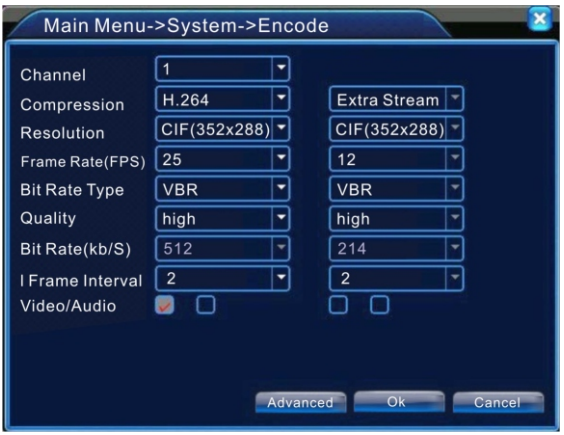

Рис 4.15. Настройки кодирования

Детальные настройки каналов:

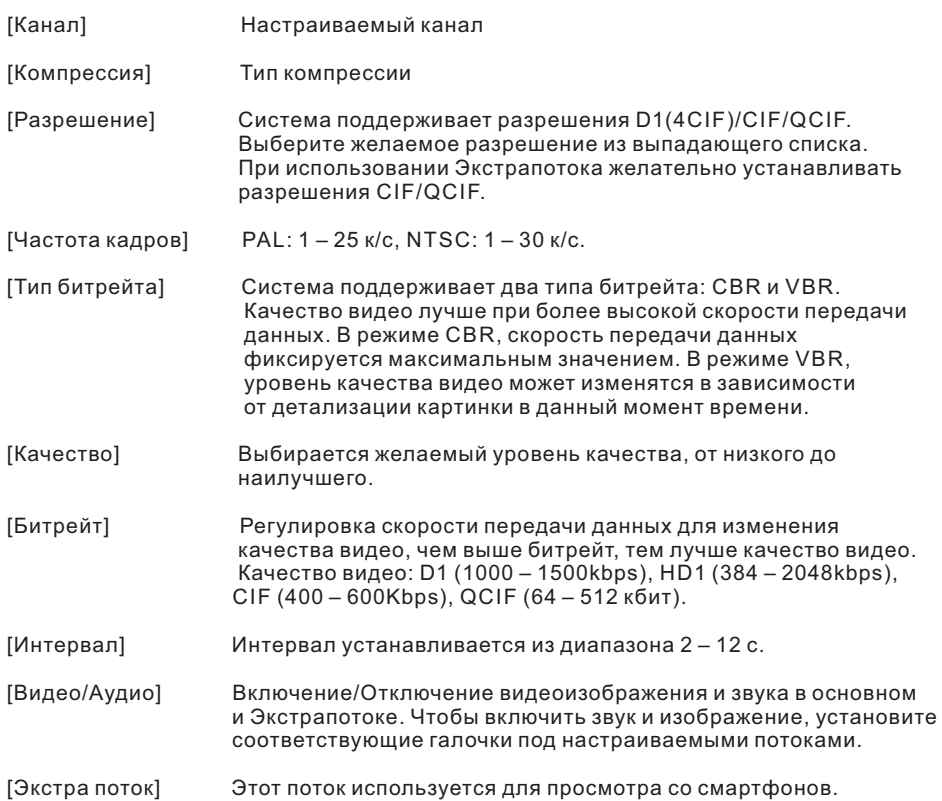

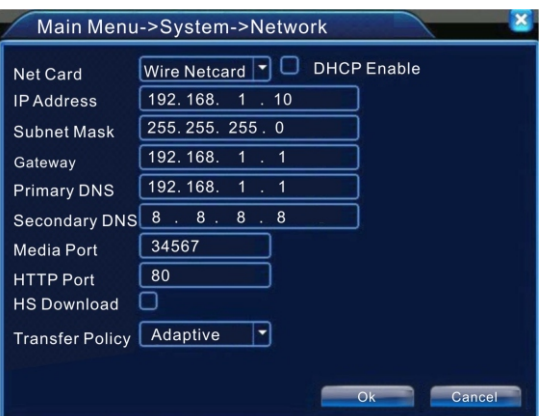

Рис 4.16. Настройки сети

| Система поддерживает только проводные сетевые карты.<br>Включение DHCP клиента.         |
|-----------------------------------------------------------------------------------------|
| IP адрес устройства. Адрес по умолчанию 192.168.1.10                                    |
| Маска вашей подсети. По умолчанию 255.255.255.0.                                        |
| Шлюз для выхода из подсети. По умолчанию 192.168.1.1.                                   |
| Для правильной работы с доменными именами                                               |
| необходимо указать DNS сервера. Мы рекомендуем                                          |
| использовать DNS сервера вашего провайдера. Если вы                                     |
| их не знаете, то можете установить 8.8.8.8 и 8.8.4.4.                                   |
|                                                                                         |
| Порт по умолчанию 34567.                                                                |
| Порт по умолчанию 80.                                                                   |
| Еслу указана данная опция, то система будет загружать<br>файлы данных в первую очередь. |
| Доступно 4 варианта политики: «адаптивная»,                                             |
| «приоритет на качество», «приоритет на скорость» и<br>«приоритет сети».                 |
|                                                                                         |
|                                                                                         |

#### 4.4.4. Сетевые службы

В данном разделе находятся настройки вспомогательных сетевых служб. Выберите службу, которую бы вы хотели настроить и нажмите кнопку «Установки», либо дважды щелкните по этой строке левой кнопкой манипулятора.

Щелкните правой клавишей манипулятора, чтобы вернутся на шаг назад.

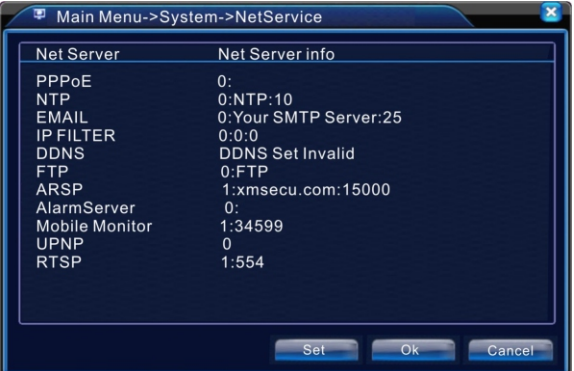

Рис 4.17. Сетевые службы

**[PPPoE]** Данная сетевая служба используется для подключение устройства к сети Internet (в случае, если ваш Интернет провайдер предоставляет вам доступ через PPPoE соединение). Активируйте службу, заполните поля «Пользователь», «Пароль» и «IP адрес», после чего нажмите «Ок» и перезагрузите устройство (рис 4.17). Если вы указали все параметры правильно, то после перезагрузки устройство установит PPPoE соединение с вашим Интернет провайдером.

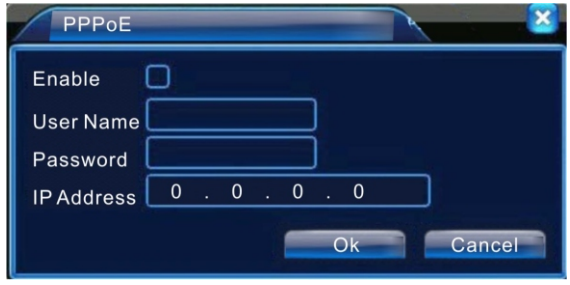

Рис 4.17. PPPoE

**[NTP]** Данная служба используется для синхронизации внутренних часов системы с сервером времени. Чтобы настроить данную функцию, включите службу NTP и заполните следующие поля: «IP адрес сервера», «Порт», «Часовой пояс» и «Время цикла» (рис 4.18). Детальнее об этих параметрах смотрите на следующей странице.

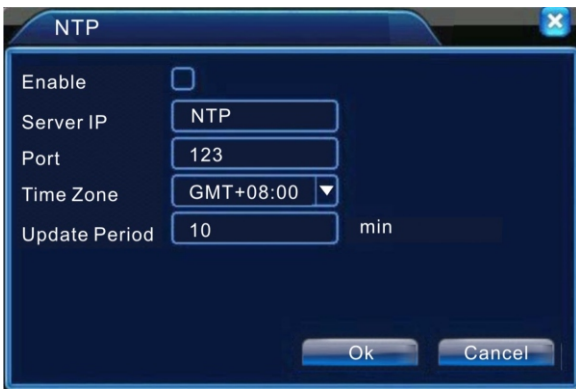

Рис 4.19. Настройка NTP сервера

Если устройство не имеет доступа к сети Интернет и вы хотите настроить синхронизацию времени, то вам необходимо установить NTP сервер (ПО) на компьютер, к которому у данного домофона есть доступ.

Если устройство подключено к Интеренет, то вы можете использовать любой из доступных NTP серверов.

Описание параметров для настройки NTP службы:

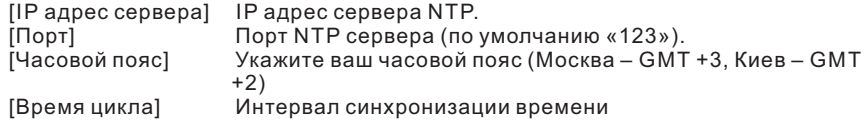

**[EMAIL]** Включите данную службу, если вы хотите получать сообщения по электронной почте в случаях срабатывания детектора движения, перекрывания камер, потери сигнала и пр. (сообщение будет содержать описание события которое вызвало данный вид уведомления).

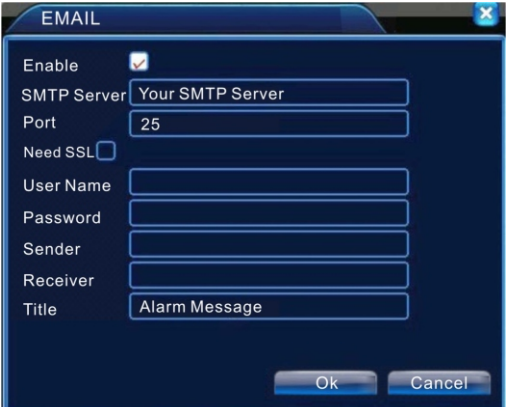

Рис 4.20. Настройка EMAIL

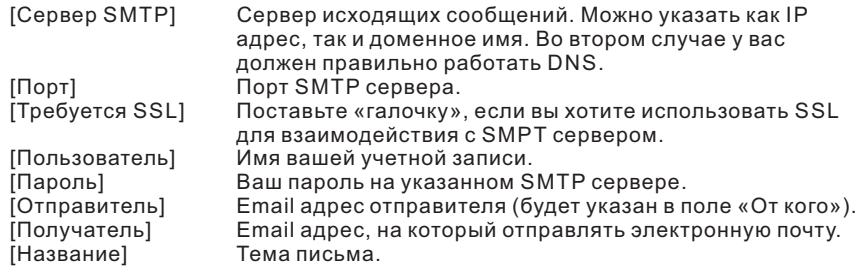

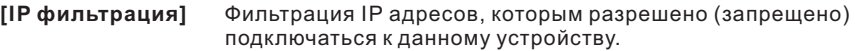

Данная служба может одновременно обрабатывать два режима фильтрации: блокировать IP адреса, для которых доступ запрещен («Черный список») и принимать соединения только с тех устройств, для которых доступ разрешен («Белый список») (рис 4.21).

Максимальное количество IP адресов в каждом из списков – 64.

Чтобы добавить новый IP адрес, введите необходимый адрес в соответствующем поле и нажмите кнопку «Добавить». Для удаления IP адреса, выберите необходимый адрес в списке и нажмите кнопку «Удалить».

**Примечание.** Будьте внимательны, если один и тот же IP адрес встречается в обоих списках, то сработает фильтрация по «Черному списку» и доступ для данного пользователя будет заблокирован.

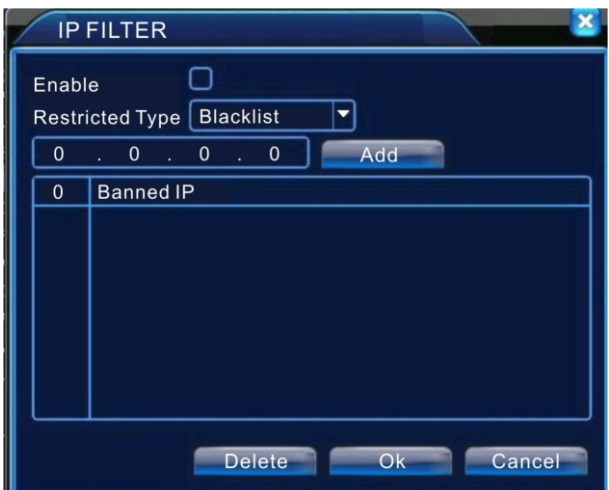

Рис 4.21. Фильтрация IP адресов

**[DDNS]** Данная сетевая служба используется для того, чтобы вы имели возможность подключиться к монитору даже в тех случаях, когда у него нет внешнего IP адреса (IP адрес динамический).

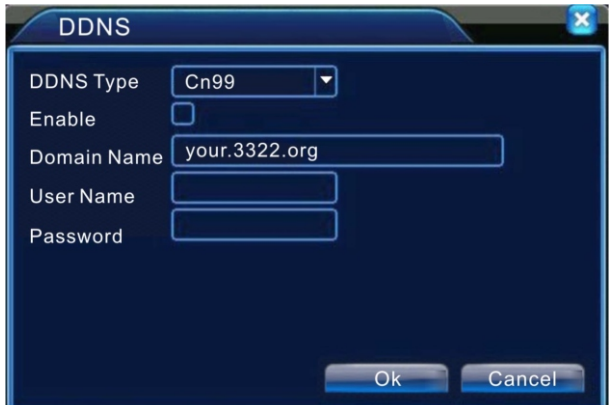

Рис 4.21. Настройка DDNS

| [Тип DDNS]                 | Выберите один из предустановленных DDNS сервисов<br>(устройство поддерживает Cn99, DynDNS, Oray, NO-IP и<br>MYQ-SEE) |
|----------------------------|----------------------------------------------------------------------------------------------------|
| [Имя домена]               | Доменное имя, которое вы зарегистрировали на<br>выбранном сервере.                                                   |
| [Пользователь]<br>[Пароль] | Имя вашей учетной записи.<br>Ваш пароль.                                                                             |

Если вы указали все настройки правильно, то после их сохранения ваше устройство будет доступно по указанному вами доменному имени.

**[FTP]** Настройка FTP сервера для загрузки видеоизображения (в случае срабатывания тревоги, потери сигнала и пр).

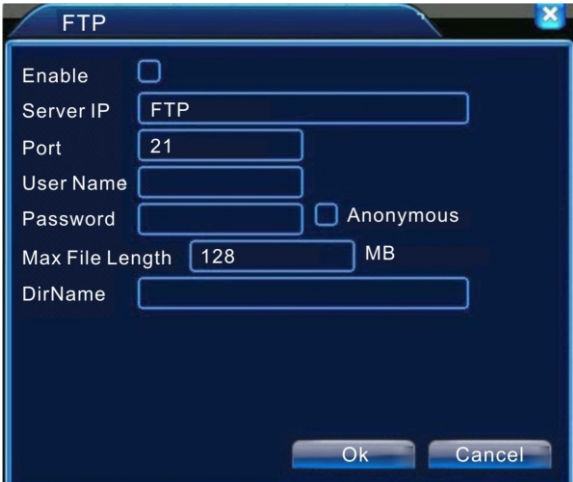

Рис 4.23. Настройка FTP сервера

| [IP адрес сервера] | IP адрес FTP сервера.                      |
|--------------------|--------------------------------------------|
| $[\P$ Opt $]$      | Порт FTP сервера (порт по умолчанию - 21). |
| [Пользователь]     | Ваша учетная запись на FTP сервере.        |
| [Пароль]           | Пароль вашей учетной записи.               |
| [Макс. размер]     | Максимальный размер загружаемых файлов (по |
|                    | умолчанию - 128 МБ).                       |
| [Имя каталога]     | Директория для загрузки записей (файлов).  |

**[ARSP]** Вспомогательная служба для использования всего спектра возможностей DDNS.

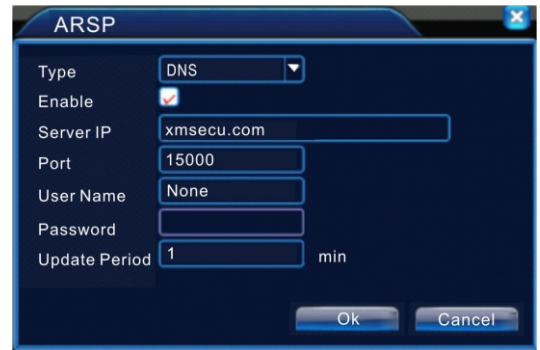

Рис 4.24. Настройка ARSP

| [Тип ARSP]         | Выберите DNS, что задействует встроенный DDNS<br>клиент. |
|--------------------|----------------------------------------------------------|
| [IP адрес сервера] | Доменное имя или IP адрес.                               |
| [Порт]             | Порт DNS сервера (по умолчанию - 15000).                 |
|                    | [Имя пользователя] Имя вашей учетной записи.             |
| [Пароль]           | Введите ваш пароль.                                      |
| [Время цикла]      | Интервал обновления DNS записей.                         |

**Примечание.** Чтобы активировать ARSP, вам необходимо зарегистрироваться на сайте, предоставляющем данную услугу (http://xmsecu.com:8080), или же установить соответствующее ПО.

**[Центр тревоги]** Сервер, который может быть использован для загрузки отчетов и журналов сработавших сигналов тревоги.

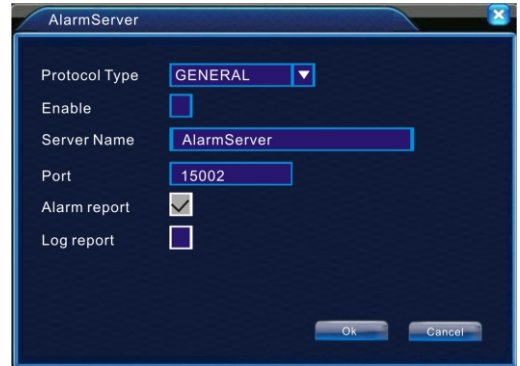

Рис 4.25. Центр тревоги

| [Ти протокола]     | В данный момент система поддерживает только протокол<br>General. |
|--------------------|------------------------------------------------------------------|
| [Имя сервера]      | Имя сервера для загрузки отчетов/логов.                          |
| $[\P$ Opt $]$      | Порт на сервере.                                                 |
| [Отчет о тревогах] | Отметьте, если вы хотите, чтобы система отправляла на            |
|                    | сервер отчеты в случаях срабатывания тревоги.                    |
| [Журнал]           | Отметьте, если вы хотите, чтобы система отправляла на            |
|                    | сервер журнал событий.                                           |
|                    |                                                                  |

Данная функция позволяет осуществлять доступ к домофону с мобильных устройств. На пользовательском устройстве должно быть установлено специально ПО и осуществлены специальные настройки: IP адрес домофона, имя учетной записи, пароль и прочее.

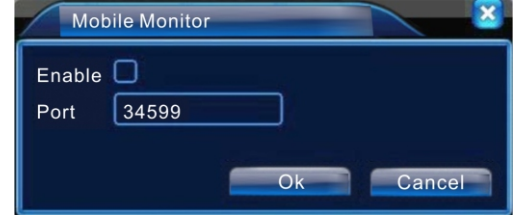

Рис. 4.26. Порт для подключения мобильных устройств

- [Порт] Порт, к которому будут подключаться мобильные устройства. Убедитесь, что на клиентском ПО указан такой же порт. Если вы используете дополнительное сетевое оборудование, то вам необходимо настроить его соответствующим образом.
- **[UPnP]** Протокол UPnP позволяет автоматически настроить сетевые устройства. Если Вы включили данную службу, то убедитесь, что ваше сетевое оборудование (маршрутизатор) поддерживает данный протокол.

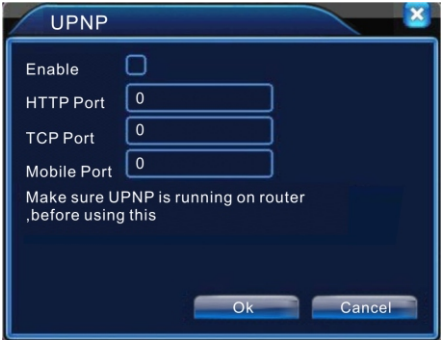

Рис 4.27. Настройка UPnP

[HTTP порт] Маршрутизатор автоматически установит указанный порт для данного устройства (используется для доступа через обозреватель).

[TCP порт] Маршрутизатор автоматически установит указанный порт для данного устройства (используется для ПО мониторинга). [Mobile порт] Маршрутизатор автоматически установит указанный порт для данного устройства (используется для доступа с мобильных

устройств).

#### 4.4.5. Дисплей

Настройки графического интерфейса системы: имя канала, настройки отображения времени, состояния записи, состояния тревоги, прозрачность окон и пр.

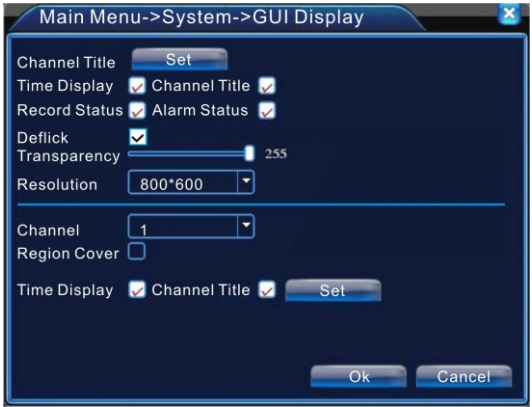

Рис 4.28. Дисплей

| [Имя канала]                    | Нажмите кнопку «Установить», чтобы изменить названия<br>каналов. Максимальная длина имени - 25 символов.                                                                                                    |
|---------------------------------|----------------------------------------------------------------------------------------------------|
| [Показ. время]                  | Установите «галочку», чтобы на мониторе отображалось<br>системное время.                                                                                                    |
| [Имя канала]                    | Установите «галочку», чтобы отображались названия для<br>каждого из каналов.                                                                                                    |
| [Статус записи]                 | Установите «галочку», если вы хотите, чтобы для каждого<br>канала отображалось состояние записи.                                                                                                    |
| [Статус сигн.]                  | Установите «галочку», если вы хотите, чтобы для каждого<br>канала отображалось состояние сигнализации.                                                                                                    |
| [Anti-джиттер]                  | Гашение мерцания изображения.                                                                                                    |
| [Прозрачность]                  | Настройки прозрачности окон интерфейса (доступный<br>диапазон значений - от 128 до 255).                                                                                                    |
| [Разрешение]                    | Установите желаемое разрешение экрана.                                                                                                    |
| [Канал]                         | Выберите канал и расположение отображений информации,<br>если вы хотите изменить месторасположение отображения<br>информации по каналу и положение системного времени.                                                                |
| [Регион]                        | Установите «галочку», если вы хотите изменить<br>местоположение отображений информации о канале и<br>положение системного времени. После чего нажмите кнопку<br>«Установить» и настройте желаемые размер и расположение<br>элементов. |
| [Показ времени]<br>[Имя канала] | Включение отображения времени.<br>Установка месторасположения времени и имени канала.                                                                                                    |

#### 4.4.6. PTZ

Настройка протоколоа, адресов, Бот, битов и остальных параметров PTZ устройств для каждого из каналов (рис. 4.29).

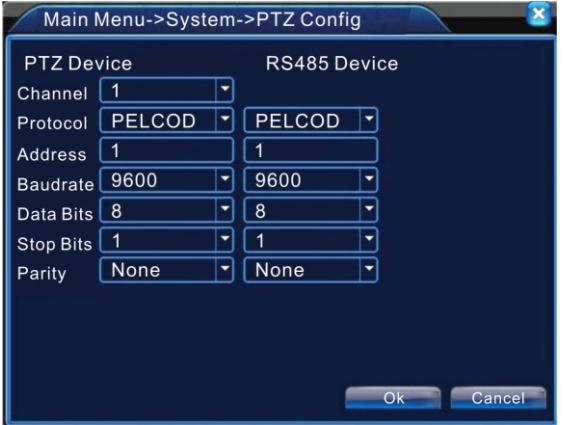

Рис 4.29. Настройка PTZ

| [Канал]<br>[Протокол]<br>[Адрес]<br>[Бод]<br>[Бит данных]<br>[Стоповый бит]<br>[Четность] | Канал, на котором настраивается РТZ устройство.<br>Протокол подключенного РТZ устройства (по умолчанию -<br>PELCOD).<br>РТZ адрес (по умолчанию - 1).<br>Скорость передачи (по умолчанию - 115200).<br>Укажите бит данных в диапазоне от 5 до 8 (по умолчанию – 8).<br>Укажите стоп-бит в диапазоне от 1 до 2 (по умолчанию - 1).<br>Всего существует 5 предустановленных вариантов: «Нет»,<br>«Нечетный», «Четный», «Отметка» и «Место». Значение по<br>умолчанию - «Нет». |
|-------------------------------------------------------------------------------------------|----------------------------------------------------------------------------------------------------|
| 4.4.7. RS232                                                                              | Настройки RS232 используются для технического<br>обслуживания в условиях производства и сервис центров<br>(рис. 4.30).                                                                                                    |
| [Функции]<br>[Бод]<br>[Бит данных]<br>[Стоповый бид]<br>[Четность]                        | Используется для отладки и обновления.<br>Скорость передачи<br>Укажите бит данных в диапазоне от 5 до 8.<br>Укажите стоп-бит в диапазоне от 1 до 2.<br>Выберите 1 из 5 предустановленных вариантов: «Нет»,<br>«Нечетный», «Четный», «Отметка» и «Место».                                                                                                    |

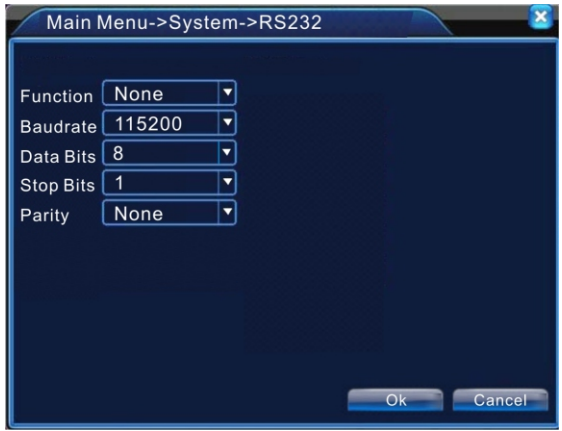

Рис. 4.30. RS232

#### 4.4.8. Тур

Данная функция позволяет автоматически чередовать видео с каждого из каналов в полноэкранном режиме с режимом квадратора.

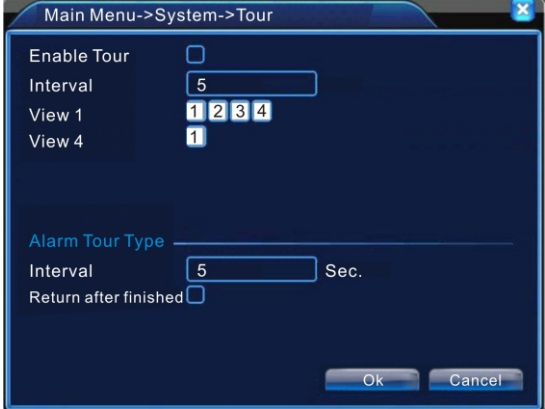

Рис. 4.31. Тур

[Интервал] Интервал переключения каналов (от 5 до 120 секунд). [Возврат после окончания] После выполненного тура экран перейдет в режим

**Примечание.** После включения данной функции, внизу экрана будет располагаться индикатор  $\left\langle \bullet\right\rangle$ ,  $\left\langle \bullet\right\rangle$ , щелкните по нему, чтобы переключить режим отображения тура.

работы «квадратор».

#### 4.5. Управление

В данном разделе находятся следующие элементы: «Управление HDD», «Учетные записи», «Пользователи», «Калибровка», «Авто функции», «По умолчанию», «Обновление» и «Об устройстве».

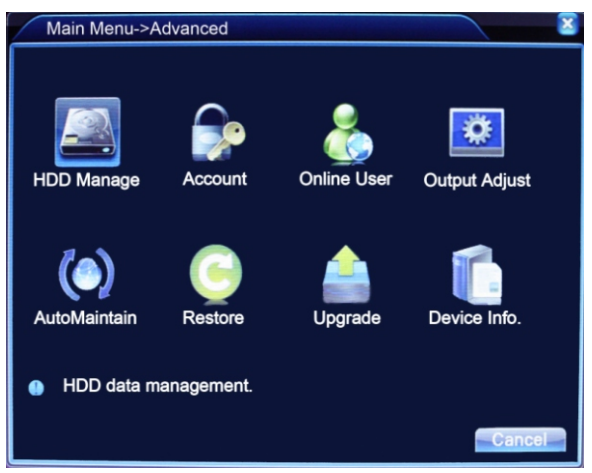

Рис. 4.32. Управление

#### 4.5.1. Управление жестким диском

Данный раздел позволяет управлять настройками НЖМД. Для каждого диска отображаются следующие характеристики: «Номер НЖМД», «Тип», «Статус» и «Объем».

С дисками доступны следующие действия: установка типа доступа – «Чтение/Запись», «Только чтение», установка резервных дисков, восстановление, фоматирование и разбивка диска на разделы (рис 4.33).

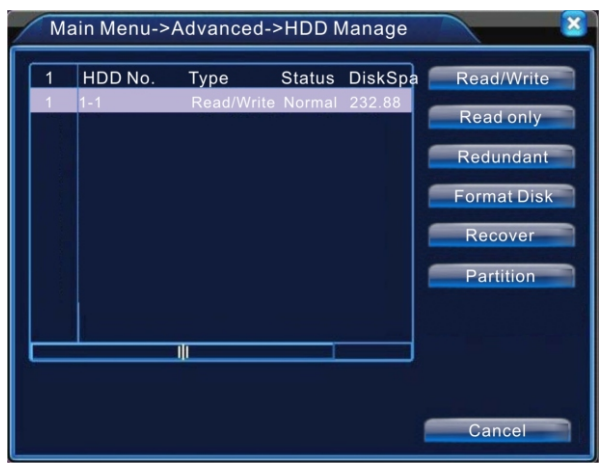

Рис. 4.33. Управление НЖМД

#### 4.5.2. Учетные записи

Данный раздел предназначен для управления учетными записями (рис 4.34). **Примечания.**

1. Имя учетной записи или группы может состоять из букв, цифр и символов «\_», «-» и «.», а длина не может превышать 8 символов. Пробел может быть использован только в середине имени. Имена не могут повторяться.

2. Система поддерживает двухуровневое управление учетными записями: привилегии и группы. На количество пользователей нет ограничения, но группа не может содержать более 29 учетных записей.

3. Все учетные записи и группы должны иметь уникальное имя, пользователь может находиться только в одной группе.

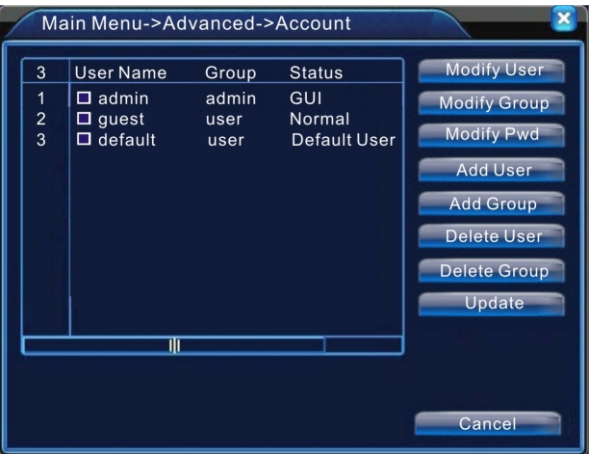

Рис. 4.34. Учетные записи

лет (Изм. Группу) и Маменение атрибутов группы.<br>-<br>Изменить пароль Учетной запи

[Изм. Пользователя] Изменение атрибутов учетной записи.<br>[Изм. Группу] Изменение атрибутов группы.

Изменить пароль учетной записи (Максимальная длина пароля – 6 символов). Пользователь может самостоятельно изменить свой пароль (рис 4.35).

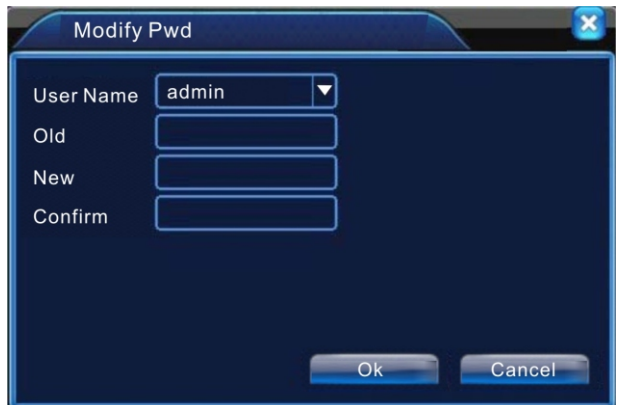

Рис. 4.35. Изменение пароля

[Доб. Пользователя] Добавить пользователя в группу и установить для него пароль. Нажмите на кнопку «Доб. Пользов.», в появившемся окне (рис 4.36) укажите имя новой учетной записи, пароль и привилегии. Отметьте «галочкой» «Множественный вход», если вы хотите, чтобы данный пользователь мог одновременно быть авторизован с разных устройств.

**Примечание.** Настоятельно рекомендуем не наделять пользователей излишними привилегиями и использовать учетную запись администратора только в случае, когда это действительно необходимо.

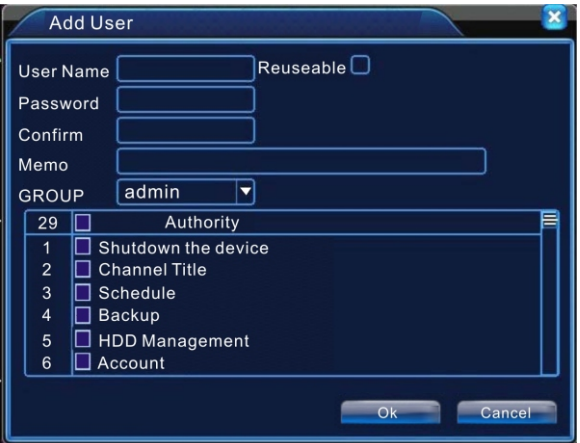

Рис. 4.36. Создание новой учетной записи

[Доб. Группу] Создание новой группы и настройки привилегий членов данной группы. Всего существует 29 операций, таких как «Выключение устройства», «Изменение имен каналов», «Резервное копирование записей» и прочее (рис 4.37).

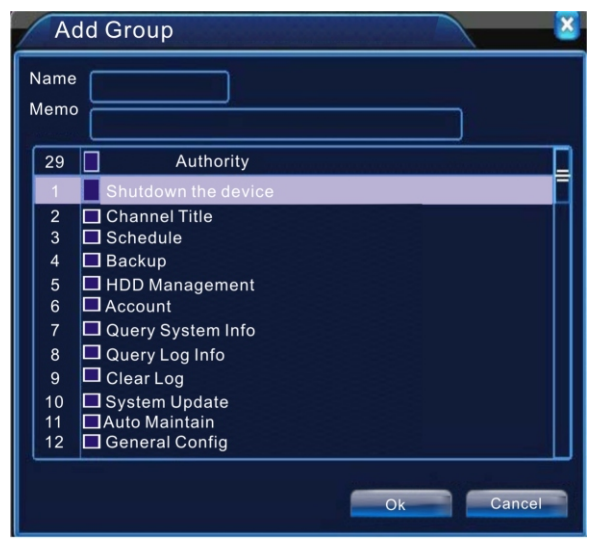

Рис. 4.37. Создание новой группы

[Удал. Пользователя] Удаление существующей учетной записи. Чтобы удалить учетную запись, необходимо поставить «галочку» возле учетной записи, которую вы хотите удалить, после чего нажмите кнопку «Удал. Пользов.» – система уточнит, действительно ли вы хотите удалить учетную запись (рис 4.38). Для удаления, необходимо подтвердить свои намерения.

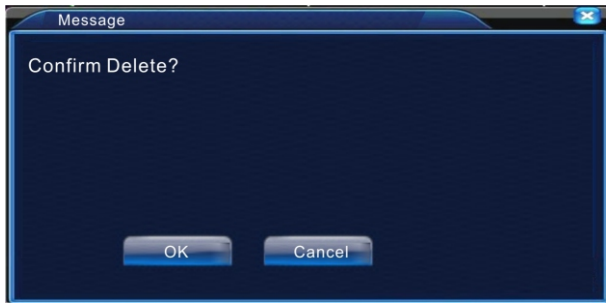

Рис. 4.38. Удаление учетной записи

[Удал. Группу] Удаление существующей группы учетных записей. Для удаления группы, нажмите кнопку «Удал. Группу», после чего выберите группу, которую вы хотите удалить и нажмите кнопку «Удалить».

**Примечание.** Перед удалением группы, убедитесь, что в ней нет активных учетных записей.

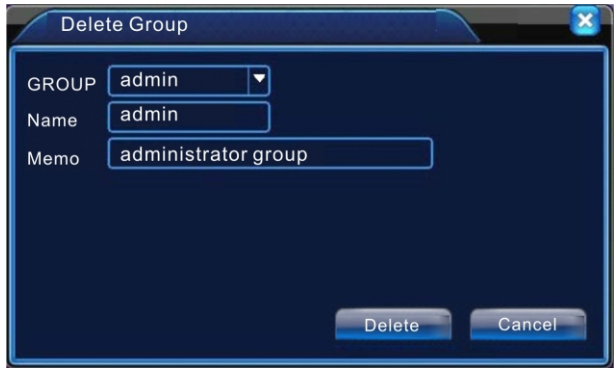

Рис. 4.39. Удаление группы

#### 4.5.3. Пользователи

В данном разделе вы можете управлять соединениями активных учетных записей. В данном окне доступен список активных соединений пользователей. Если вы хотите разъединить сеанс связи одного или нескольких пользователей, то вам необходимо отметить «галочкой» необходимые учетные записи и нажать «Разъединить». Пользователь не сможет подключиться к устройству до следующей перезагрузки.

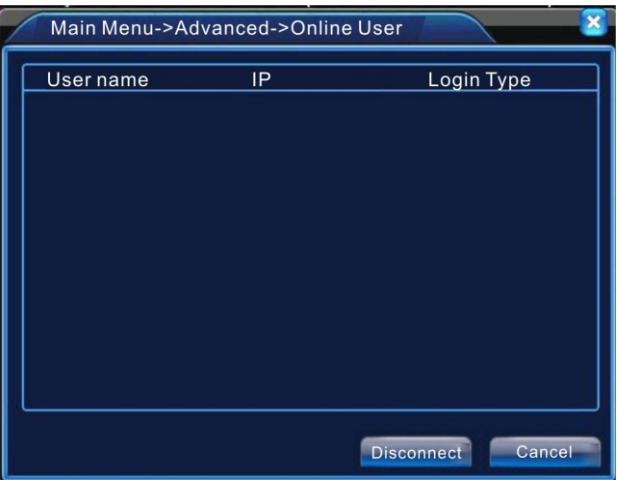

Рис. 4.40. Пользователи

#### 4.5.4. Калибровка

Калибровка изображения. Данные настройки были описаны в разделе 3.5.7.

#### 4.5.5. Автоматизированные функции

В данном разделе можно включить автоматическую перезагрузку устройства и автоматическое удаление старых записей.

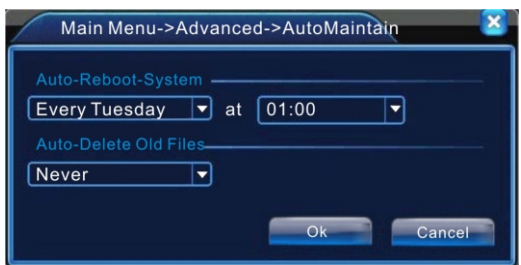

Рис. 4.41. Автоматические функции

#### 4.5.6. По умолчанию

Данный раздел позволяет восстановить все (или некоторые) настройки к заводским настройкам по умолчанию.

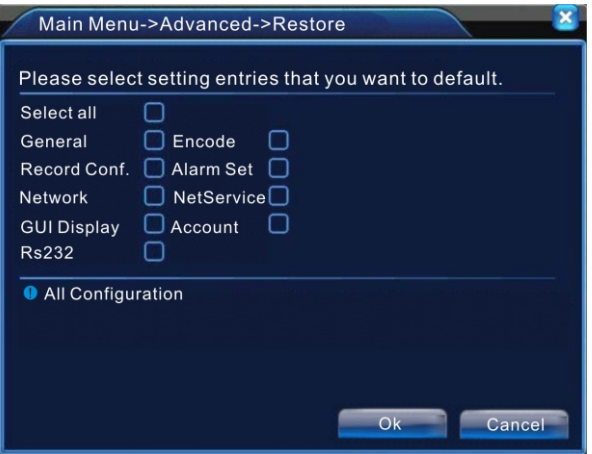

Рис. 4.42. По умолчанию

#### 4.5.7. Обновление Обновление ПО.

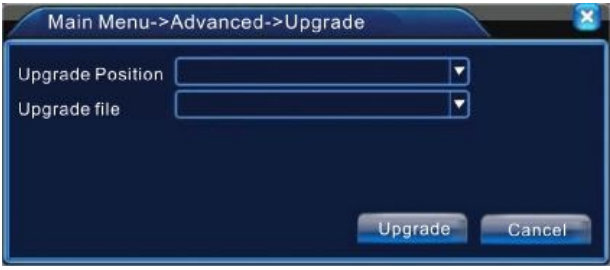

Рис. 4.43. Обновление

[Расположение] USB накопитель с обновлением ПО. [Обновить файл]

#### 4.5.8. Об устройстве

В данном разделе сосредоточена информация об устройстве. Крайне не рекомендуется изменять какие-либо параметры.

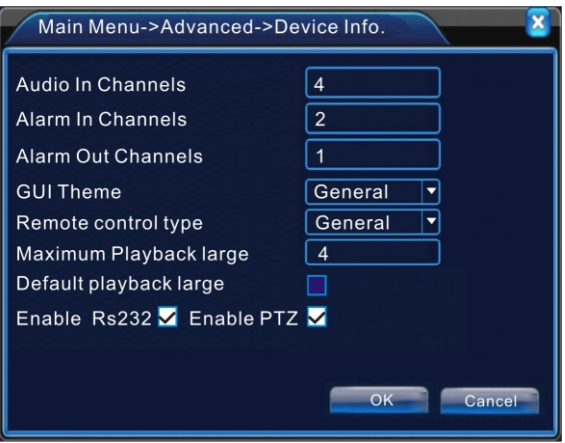

Рис. 4.44. Сведения об устройстве

#### 4.6. Сведения

Данный раздел содержит следующие элементы: «Информация о НЖМД», «Бод», «Журнал» и «Версия».

#### 4.6.1. Информация о НЖМД

Список доступной информации о жестких дисках состоит из «Тип», «Объем», «Осталось» и «Статус» (рис. 4.45).

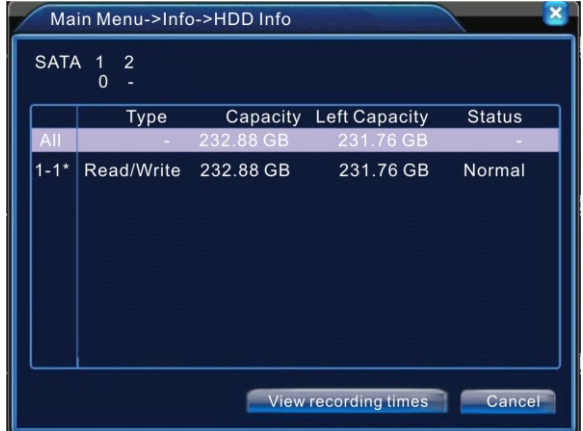

Рис. 4.45. Сведения о НЖМД

Примечание. Иконка «O» под «SATA № НЖМД» означает, что жесткий диск в порядке, «X» – значит, что на диске присутствуют ошибки, «–» значит, что жесткий диск не установлен.

Значок «\*» возле серийного номера значит, что это рабочий диск. Знак «?» значит, что НЖМД поврежден.

#### 4.6.2. Бод

Текущая символьная скорость видеопотока (КБ/сек) и занимаемое пространство на жестком диске (МБ/час).

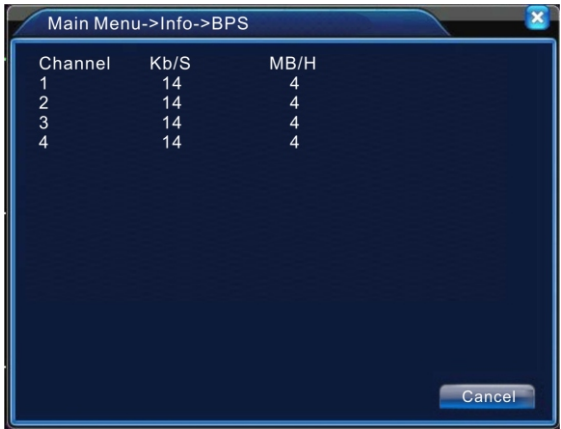

Рис. 4.46. Бод

#### 4.6.3. Журнал

В данном разделе позволяет просмотреть (или удалить) журнал системных событий. Доступны следующие группы событий: «Все», «Система», «Конфигурация», «Хранилище», «Тревожные события», «День недели», «Учетная запись» и «Воспроизведение» (рис. 4.47).

Для просмотра выберите время начала и окончания событий, после этого нажмите кнопку «Поиск». Если в данном отборе содержится больше 128 записей, то журнал будет разбит на страницы. Для перехода на следующую страницу нажмите кнопку «Следующая». Если вы хотите удалить все записи журнала, то нажмите кнопку «Удалить».

|             | Main Menu->Info->LOG                |  |                                                                                                    |                                                                                                    |                                                                                                    |  |  |  |
|-------------|-------------------------------------|--|----------------------------------------------------------------------------------------------------|----------------------------------------------------------------------------------------------------|----------------------------------------------------------------------------------------------------|--|--|--|
| AII<br>Type |                                     |  |                                                                                                    |                                                                                                    |                                                                                                    |  |  |  |
|             |                                     |  | Start Time   2012 - 07 - 07   00:00:00                                                                                                 |                                                                                                    | Search                                                                                                    |  |  |  |
|             |                                     |  | End Time   2012 - 07 - 08 00:00:00                                                                                                    |                                                                                                    | <b>Next Page</b>                                                                                                    |  |  |  |
|             | 6                                   |  | Log Time                                                                                                    | Type                                                                                               | LOG                                                                                                    |  |  |  |
|             |                                     |  | 2012-07-07 08:29:36                                                                                                    | save system state                                                                                  | 2012-07-06 18:03:48                                                                                                   |  |  |  |
|             | $\frac{2}{3}$<br>$\frac{4}{5}$<br>6 |  | 2012-07-07 08:29:36<br>2012-07-07 08:29:36<br>2012-07-07 08:29:42<br>2012-07-07 08:29:48<br>2012-07-07 08:09:38<br>2012-07-07 09:09:38 | save system state<br>Log In<br><b>Modification time</b><br>save Configuration<br>Log Out<br>Log In | 2012-07-06 18:03:48<br>User default Log<br>Time calibration<br><b>PTZ</b><br>User default Log Out<br>User admin LogIn |  |  |  |
|             |                                     |  | Ш                                                                                                    |                                                                                                    |                                                                                                    |  |  |  |
|             | Remove<br>Cancel                    |  |                                                                                                    |                                                                                                    |                                                                                                    |  |  |  |

Рис. 4.47. Журнал

#### 4.6.4. Версия

Здесь отображается информация о количестве каналов, версии ПО, текущей системной дате/времени и остальные параметры.

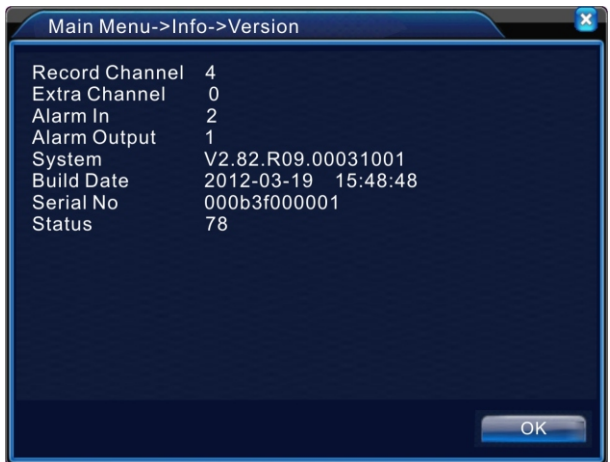

Рис. 4.48. Версия

4.7. Выход Смотрите раздел 3.5.8.

# **Приложение 1. Пульт дистанционного управления**

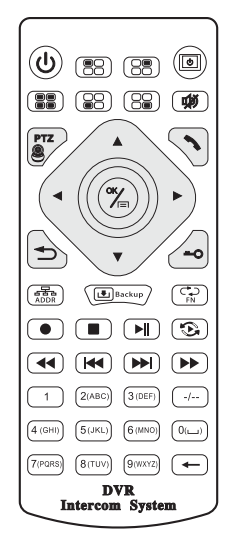

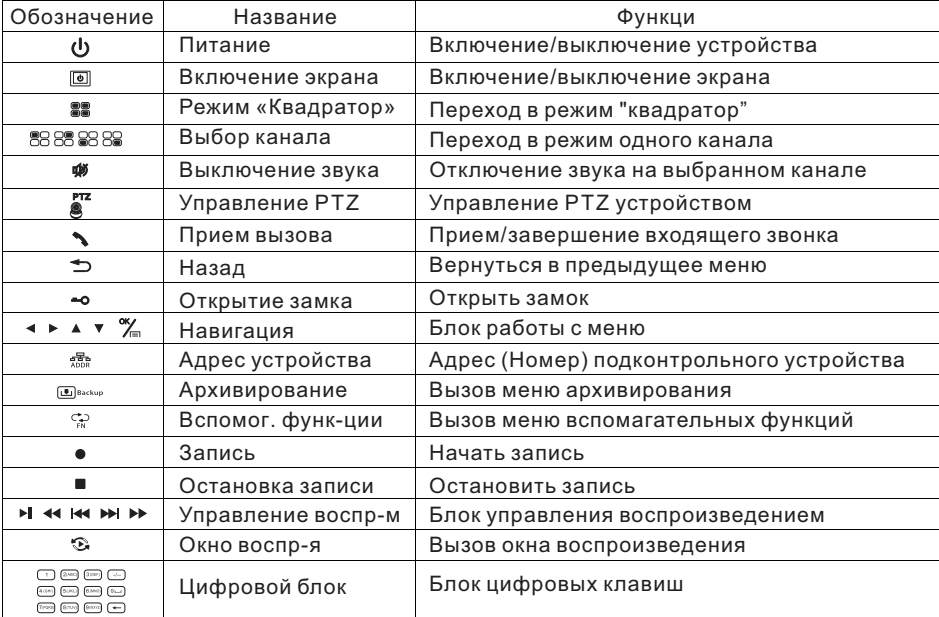

# **Приложение 2. Работа с манипулятором**

Данное устройство поддерживает USB манипуляторы. Все описанные ниже функции идут с расчетом, что оператор устройства правша.

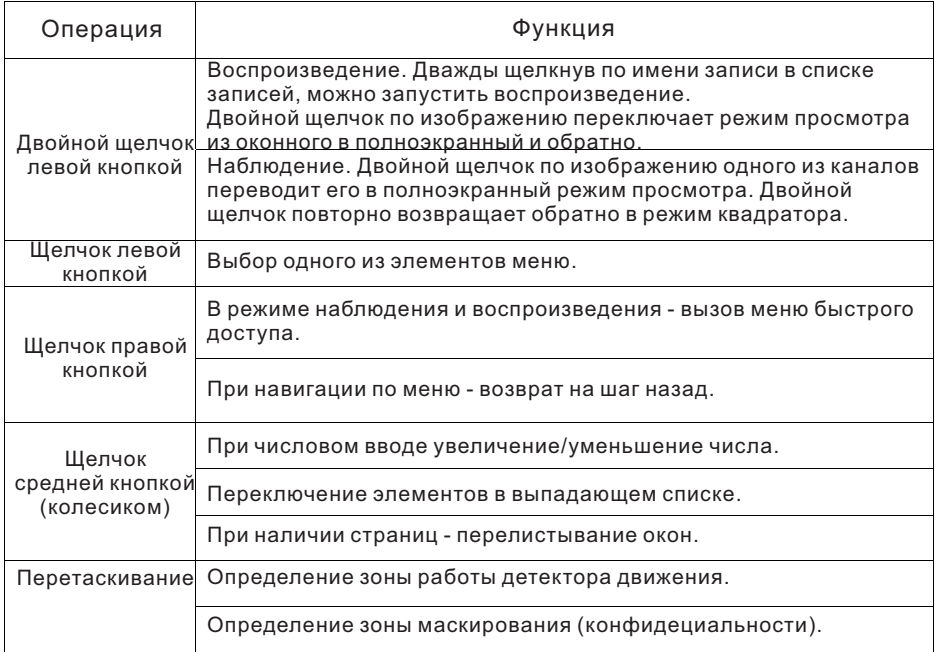